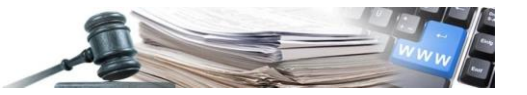

# 24/02/2016 Manuale **NUOVO MANUALE PRESENTAZIONE OFFERTA**

**Sistema informativo contratti pubblici della Provincia di Bolzano**

> AUTONOME PROVINZ BOZEN - SÜDTIROL

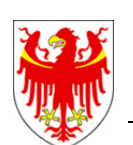

PROVINCIA AUTONOMA DI BOLZANO - ALTO ADIGE

PROVINZIA AUTONOMA DE BULSAN – SÜDTIROL

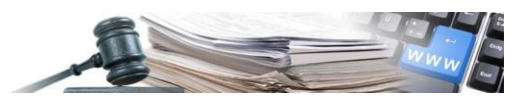

#### **Glossario:**

**SICP**: sistema informativo contratti pubblici (provinciale).

**OE**: operatore economico

**CdC**: centro di costo

**SA**: stazione appaltante (soggetto dotato di codice fiscale)

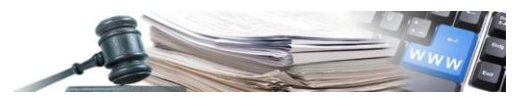

## **INDICE**

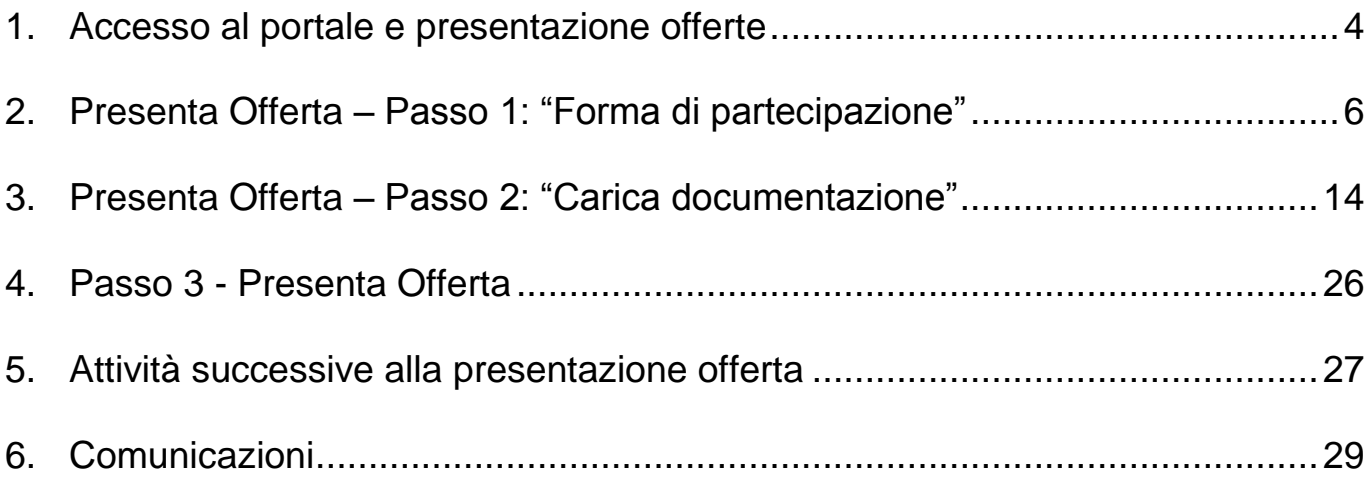

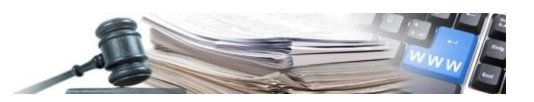

## <span id="page-3-0"></span>1. **Accesso al portale e presentazione offerte**

Nella Hompage del portale sono visibili tutte le gare aperte, mentre se si effettua il log-in e si accede all'area "e-Procurement" sono disponibili anche le gare alle quali si è stati invitati.

Per accedere al modulo di Partecipazione alle procedure di gara per prima cosa effettuare il log-in (v[. figura 1\)](#page-3-1).

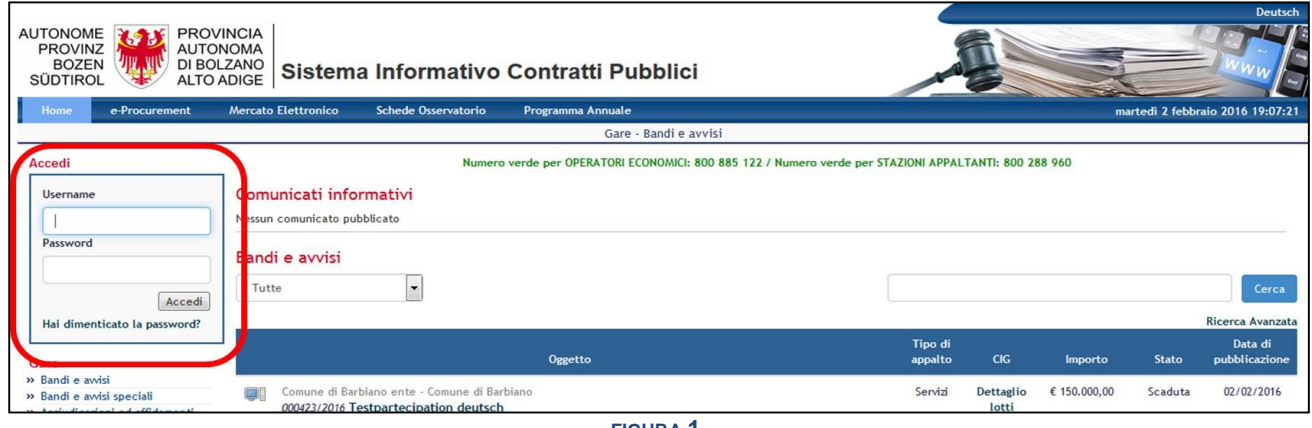

**FIGURA 1**

<span id="page-3-1"></span>Individuata la gara a cui si intende partecipare, cliccare sul nome della stessa e successivamente nella pagina di dettaglio gara cliccare il pulsante "Presenta Offerta" presente in alto a destra. In alternativa lo stesso comando è presente sul lato sinistro, sotto i dati dell´utente (v. [figura 2\)](#page-3-2).

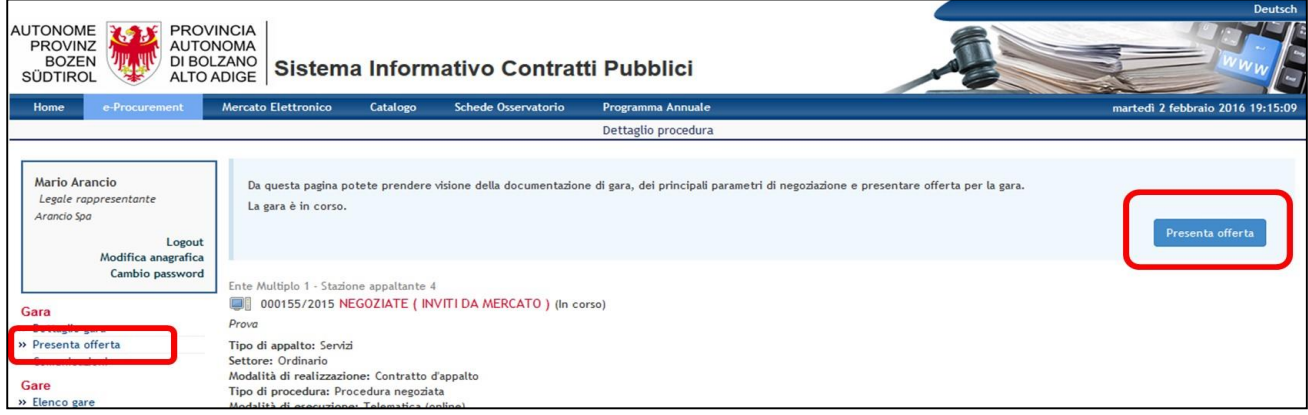

**FIGURA 2**

<span id="page-3-2"></span>Nel caso in cui si sia già cominciato a presentare un'offerta, il comando "Presenta Offerta", verrà sostituito da: "Completa Offerta" (v. [figura 3\)](#page-3-3).

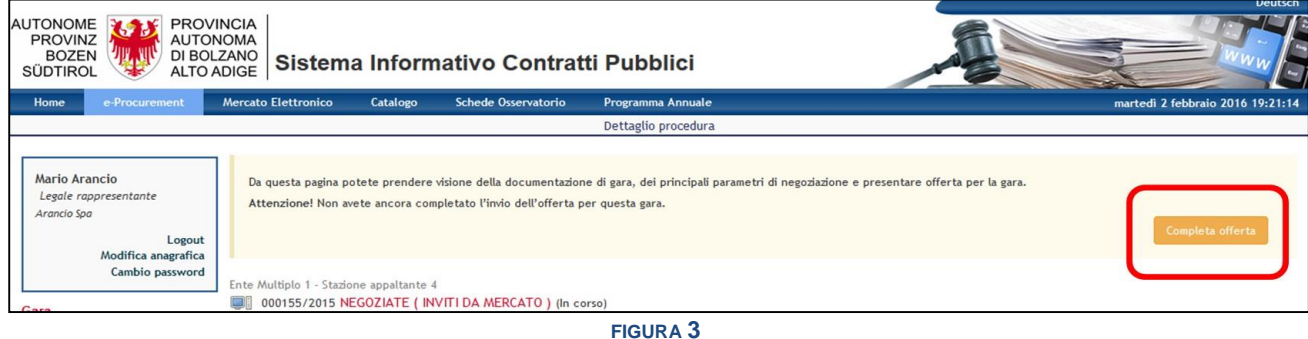

<span id="page-3-3"></span>In alternativa per riprendere la compilazione di un'offerta di gara, si può far ricorso al pulsante "Recupera" tra le gare presenti in e-Procurement, sotto le offerte salvate.

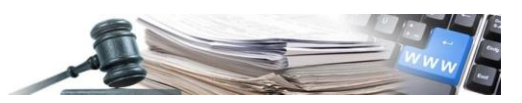

Cliccato il pulsante "Presenta offerta" l'OE accede alla procedura di presentazione offerta (v. [figura 4\)](#page-4-0). La nuova visualizzazione mantiene la barra blu dedicata alla navigazione fra i moduli del sistema; il modulo evidenziato in giallo mostra l'area in cui ci si trova (e-Procurement).

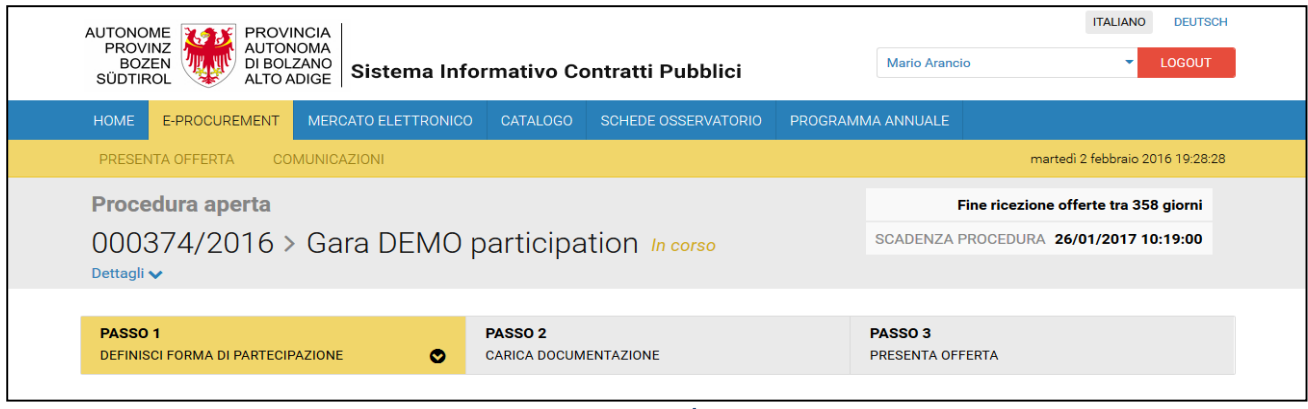

**FIGURA 4**

<span id="page-4-0"></span>La barra gialla che si espande immediatamente sotto a quella blu riporta le sezioni accessibili nell'ambito del modulo che si sta navigando. Le due sezioni sono: "Presenta Offerta" e "Comunicazioni".

Sulla destra è sempre visibile la data e l'ora di scadenza della procedura ed il dato relativo a giorni mancanti alla scadenza.

Cliccando su "Dettagli" si espande il pannello di gara, mostrando ulteriori informazioni sulla procedura. Espanso il pannello, si potrà cliccare su "Dettagli della procedura" per visualizzare la pagina di dettaglio gara. Cliccando nuovamente su "Dettagli" si contrae il menù (v. [figura 5\)](#page-4-1).

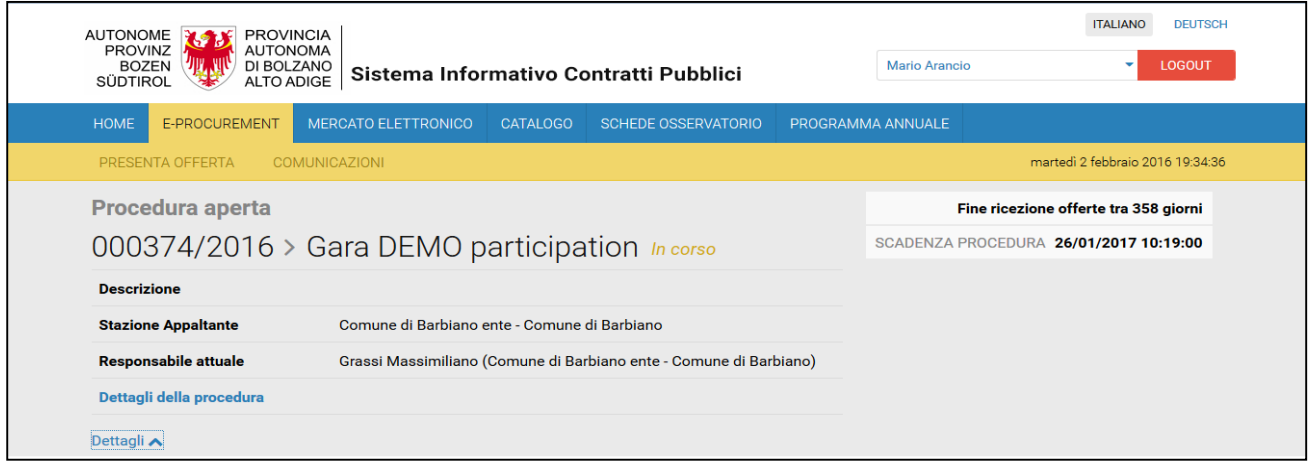

**FIGURA 5**

<span id="page-4-1"></span>Il riquadro grigio con i principali dettagli di gara rimarrà sempre disponibile in alto, anche nelle fasi successive di presentazione dell'offerta. Subito sotto il riquadro grigio, è disponibile il pannello riepilogativo dei passi della procedura (v. [figura 6\)](#page-4-2).

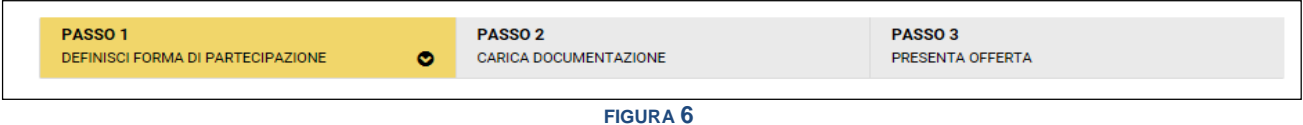

<span id="page-4-2"></span>L'operatore vedrà in giallo il passo su cui sta lavorando, in verde quelli eventualmente già completati, in grigio i passi non ancora completati. Il pannello rimane sempre disponibile in alto, in qualsiasi fase del processo di presentazione dell'offerta, e permette di passare da un passo all'altro, consentendo di tornare ai passi già compilati in precedenza, per apportare eventuali modifiche.

**Attenzione:** modifiche apportate nel primo passo comportano la perdita di dati negli step successivi. Se quindi si è giunti al Passo 2 o al Passo 3, e poi si modificano informazioni fornite al Passo 1, dati e documenti precedentemente inseriti andranno persi.

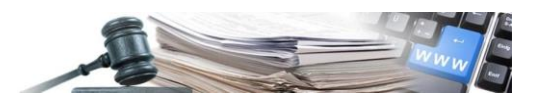

Il portale, mediante un apposito pop-up, avvisa l'OE in merito agli effetti conseguenti alle modifiche effettuate al "Passo 1".

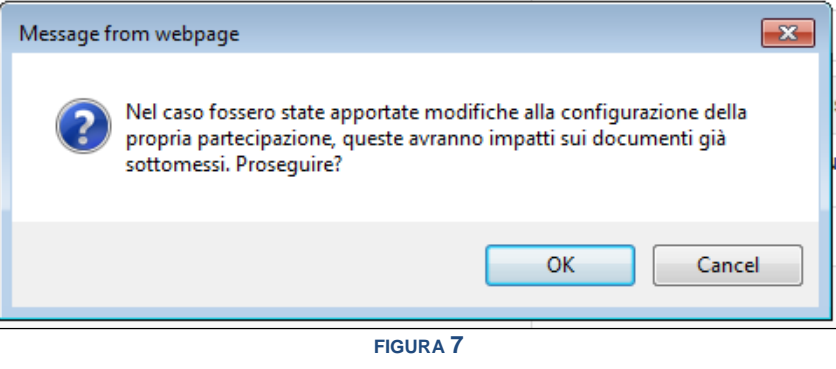

## <span id="page-5-0"></span>**2. Presenta Offerta – Passo 1: "Forma di partecipazione"**

Nel "Passo 1" l'OE definisce la forma di partecipazione. Inoltre se la procedura è costituita da più lotti l'operatore in questa fase definisce i lotti per i quali ha intenzione di partecipare.

E' possibile scegliere forme di partecipazione differenti per i diversi lotti. Ad esempio l'OE potrebbe decidere di partecipare come impresa singola per il lotto 1, come RTI costituendo per i lotti 2 e 3 ecc.

La scelta va fatta rispondendo alla domanda "Stessa forma di partecipazione per tutti i lotti?" (v. [figura 8\)](#page-5-1).

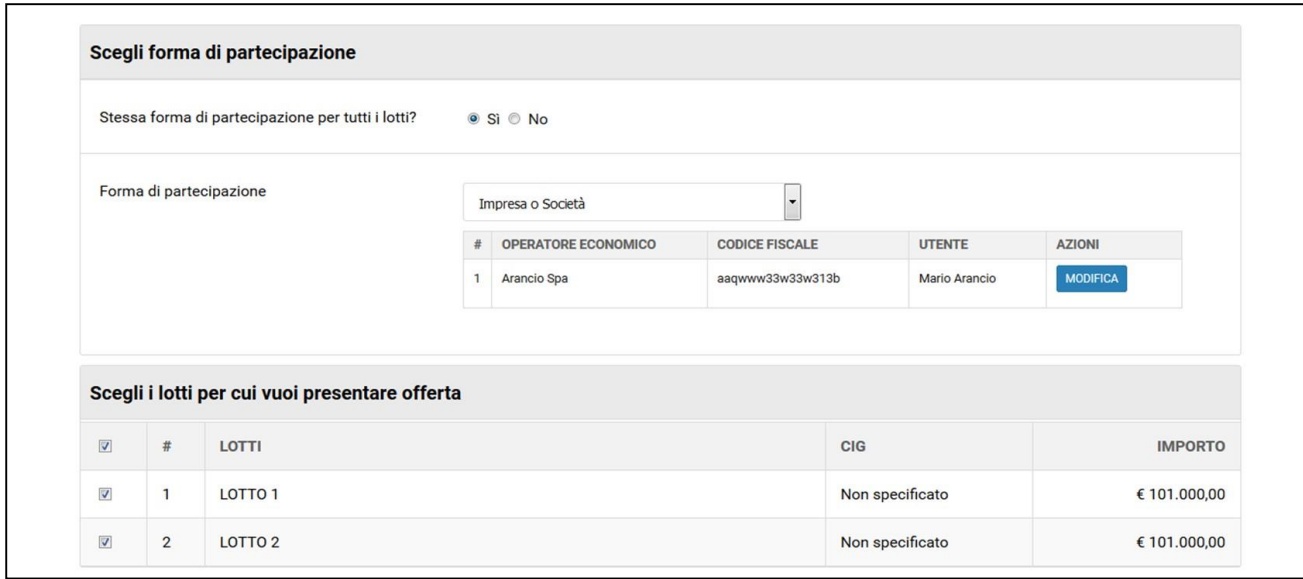

**FIGURA 8**

<span id="page-5-1"></span>2.1. Stessa forma di partecipazione per tutti i lotti

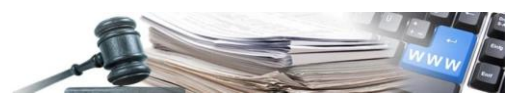

In una procedura costituita da più lotti, dove si intende prendere parte a tutti utilizzando la stessa forma di partecipazione, l'OE può indicare "Sì" nel primo riquadro e può scegliere che verrà adottata per tutti i lotti.

Le forme di partecipazione singola previste sono:

- **·** Impresa o società
- Consorzio Stabile
- Consorzio tra società cooperative e consorzi tra imprese artigiane

Le forme di partecipazione aggregata invece sono:

- RTI costituendo
- RTI costituito
- G.E.I.E. costituendo
- G.E.I.E. costituito
- Consorzio costituendo
- Consorzio costituito
- Aggregazioni tra imprese aderenti al contratto di rete

Per questioni di praticità, nel manuale si farà uso del termine "raggruppamento" in maniera non tecnica, indicando così una qualsiasi forma di partecipazione aggregata tra quelle appena elencate.

La schermata di scelta della forma di partecipazione appare come in [figura 9.](#page-6-0)

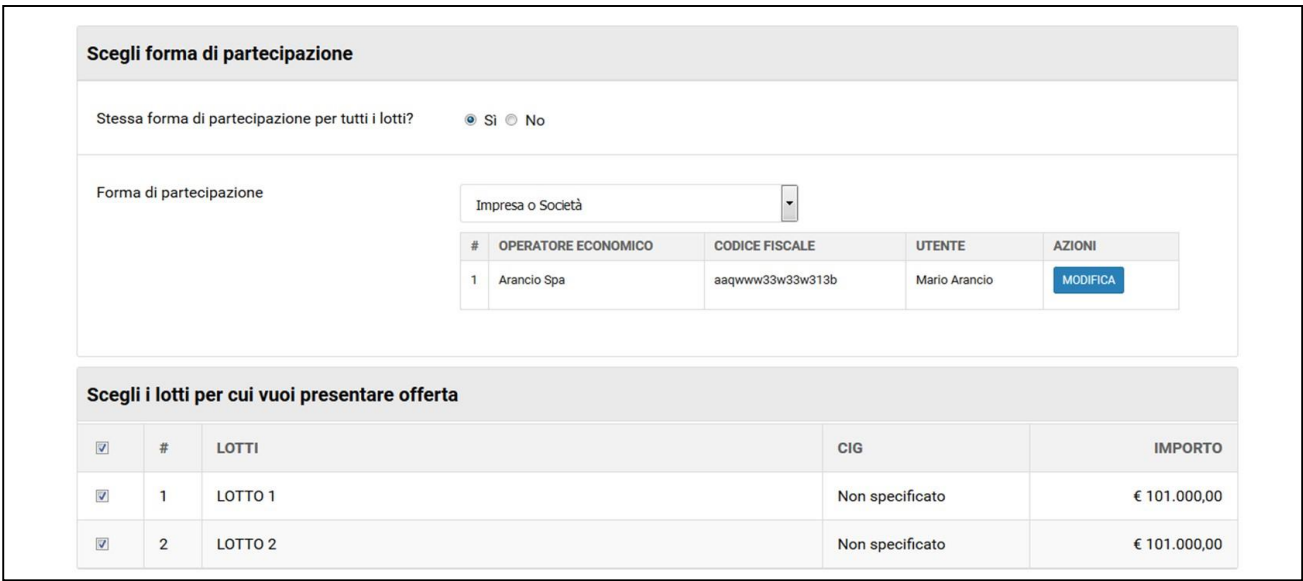

**FIGURA 9**

<span id="page-6-0"></span>In caso di scelta di una forma singola, saranno visibili in basso i dati (ragione sociale, C.F., utente) dell'OE.

Cliccando su "Modifica" si può modificare l'anagrafica dell'azienda o del firmatario. Come nella precedente versione, le modifiche fatte sui dati aziendali in questo step, hanno effetto solo sulla gara in corso, e non incidono sui dati presenti nell'indirizzario.

In caso di forma di partecipazione in forma aggregata, il portale chiede di definire il raggruppamento (v. [figura 10\)](#page-7-0).

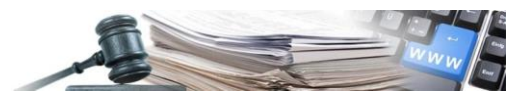

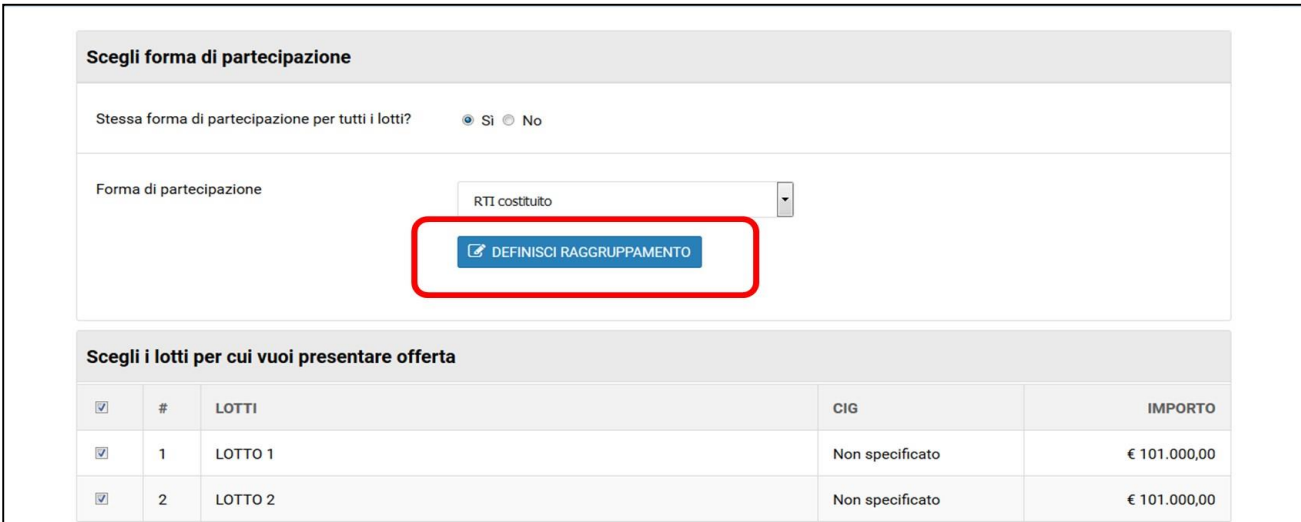

<span id="page-7-0"></span>Cliccando su "Definisci raggruppamento" appare la pagina nella quale si potrà indicare il nome del raggruppamento ("Denominazione del consorzio"), e richiamare o inserire le imprese mandanti. L'impresa mandataria è automaticamente quella con cui si è effettuato l'accesso in gara (v. [figura 11\)](#page-7-1).

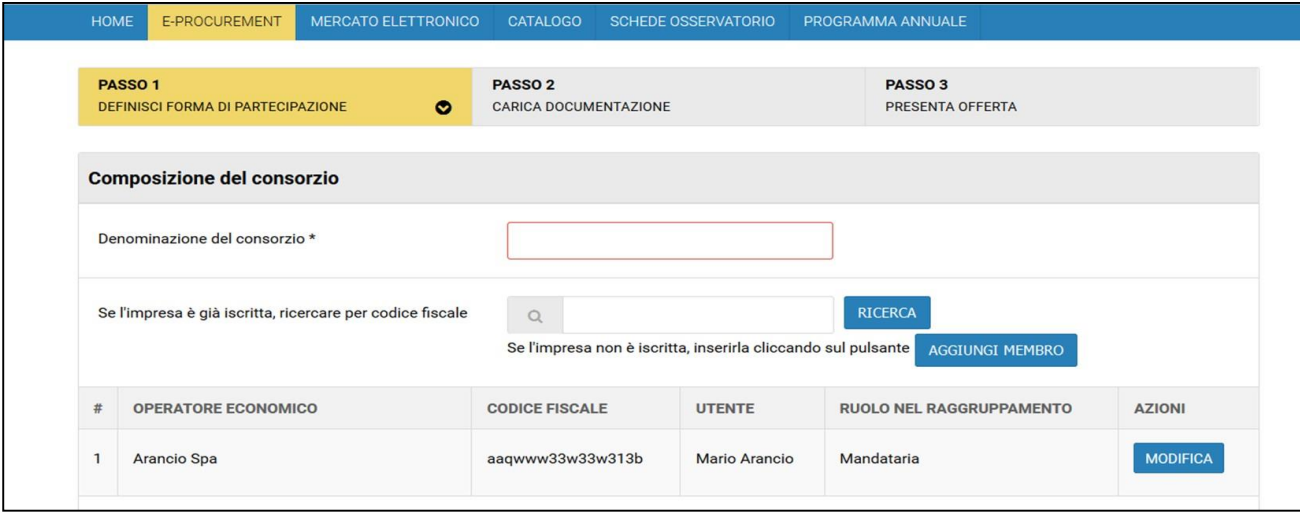

#### **FIGURA 11**

<span id="page-7-1"></span>Se le mandanti sono già iscritte al portale, è possibile ricercarle tramite codice fiscale. Una volta inserito il codice fiscale è sufficiente cliccare "Ricerca".

Se la ricerca ha esito positivo, la ditta richiamata apparirà in basso come mandante (v[.figura 12\)](#page-8-0). Se invece la mandante non è iscritta a portale, si dovrà cliccare sul pulsante "Aggiungi membro". Sarà così possibile inserire i dati dell'azienda mandante in una apposita scheda messa a disposizione dal portale (v [figura 13\)](#page-9-0).

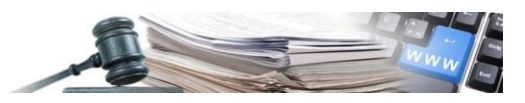

<span id="page-8-0"></span>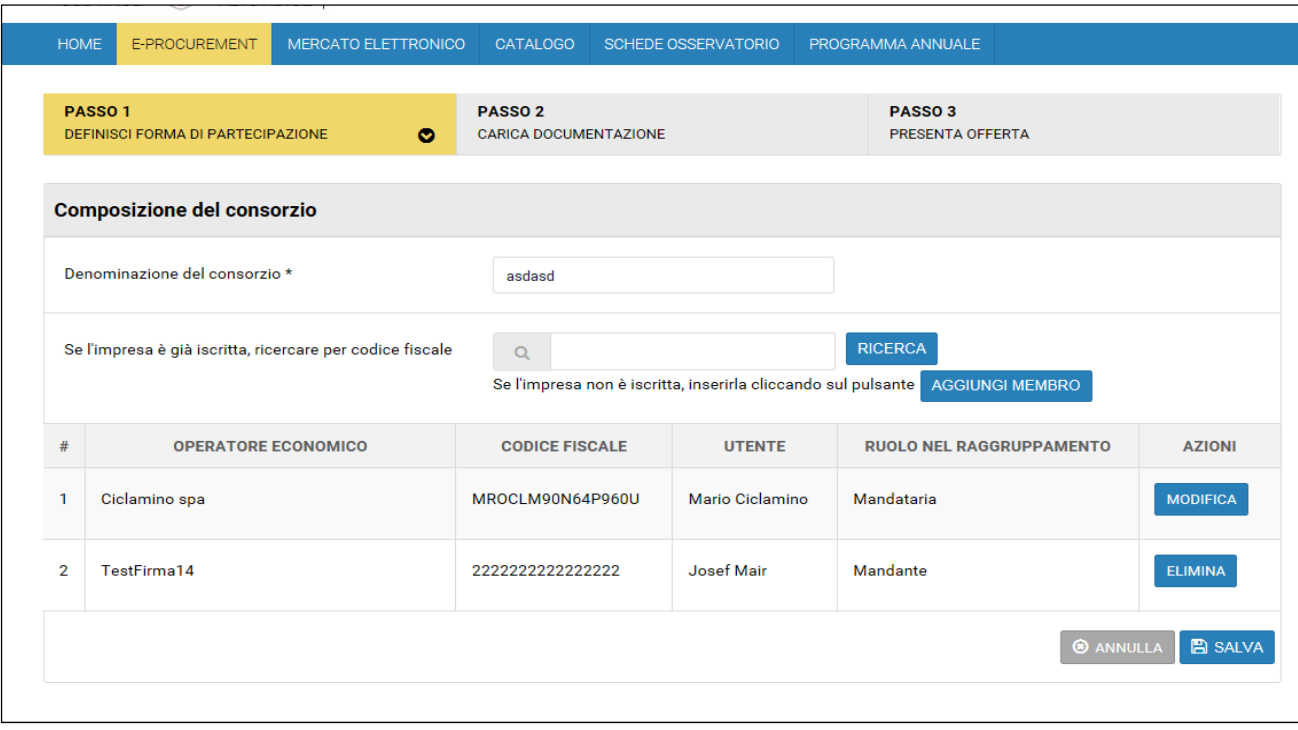

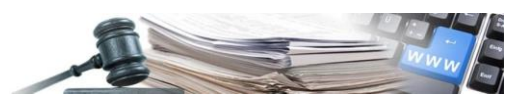

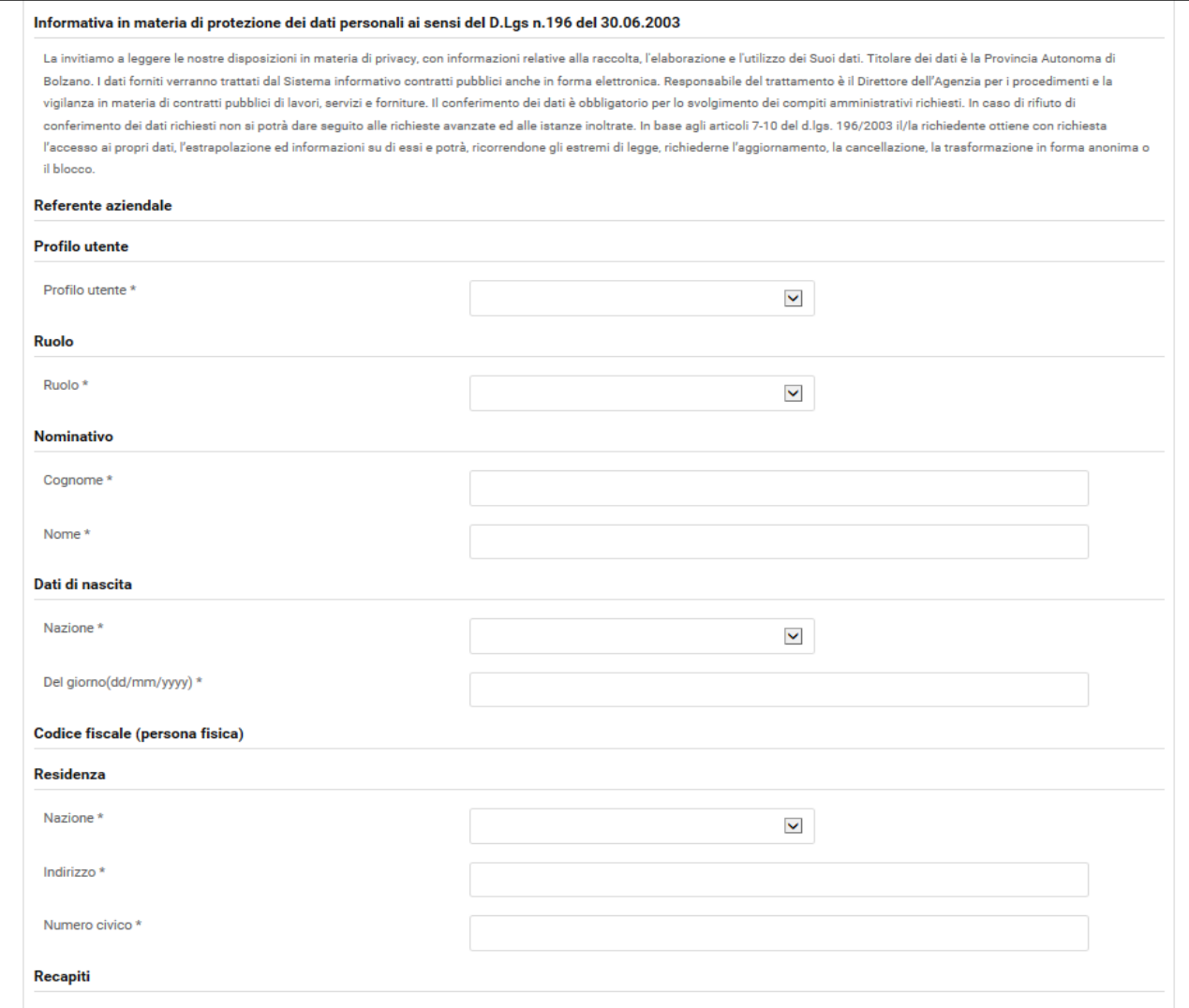

<span id="page-9-0"></span>In corrispondenza di ciascuna mandante si trovano i pulsanti: "Modifica" ed "Elimina" (v. figura 14). Non per tutte le mandanti è disponibile però il pulsante "Modifica". E´ possibile apportare modifiche alle sole mandanti che non erano precedentemente iscritte. Se la mandante è stata invece richiamata tramite ricerca, sarà disponibile solo il pulsante "Elimina".

Per apportare modifiche ai dati delle mandanti già iscritte, le stesse dovranno procedere modificare la propria anagrafica entrando a portale con le loro utenze. Successivamente la mandataria potrà richiamarle correttamente tramite C.F.

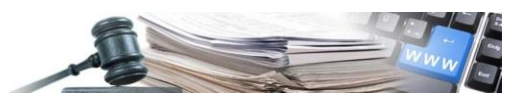

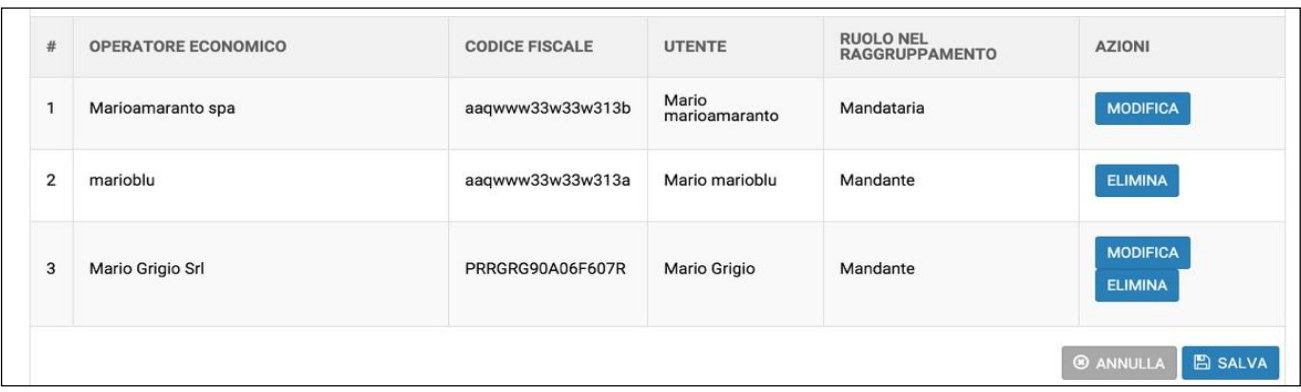

<span id="page-10-0"></span>Impostata la forma di partecipazione, cliccare su "Salva" (v. [figura 14](#page-10-0)). E' inoltre disponibile il pulsante "Annulla", che annulla gli effetti delle ultime modifiche effettuate

Salvata una forma di partecipazione multipla, il portale mostra un messaggio (v. [figura 15\)](#page-10-1), che conferma il salvataggio e l'invio di una mail ai componenti del raggruppamento

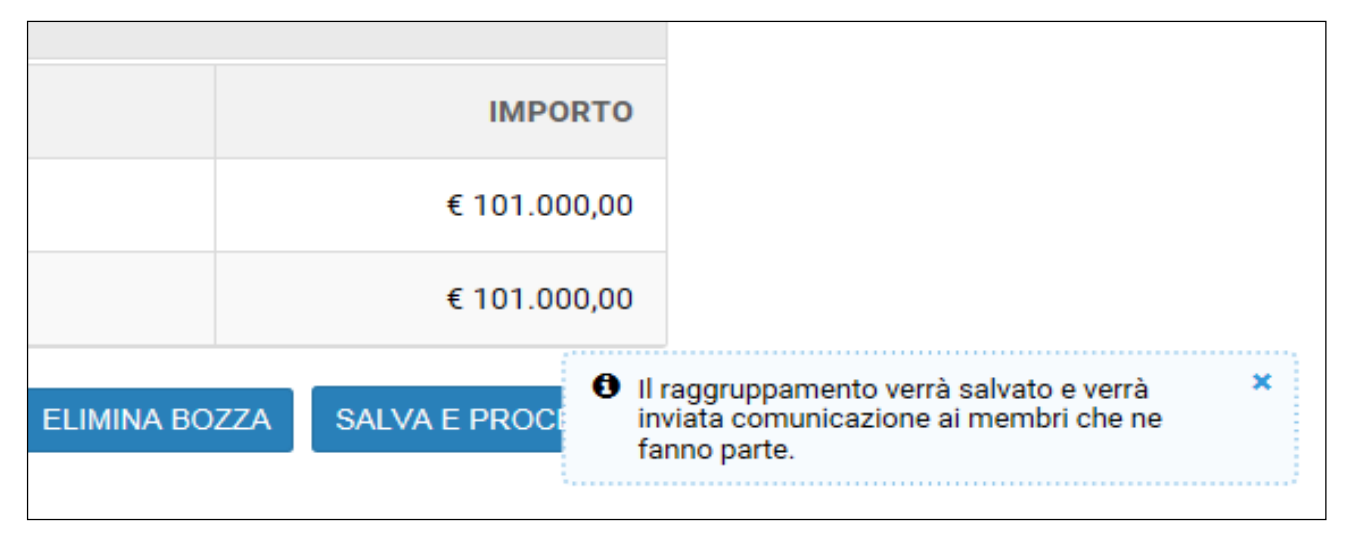

#### **FIGURA 15**

<span id="page-10-1"></span>Il portale permette di salvare -all'interno della gara- uno o più raggruppamenti, in modo da poterli agevolmente richiamare per ciascun lotto.

Se ci sono raggruppamenti salvati, sarà visibile un menu a tendina subito sotto la forma di partecipazione (v. [figura 16\)](#page-11-0). Se non sono stati salvati raggruppamenti, tale menù non sarà disponibile.

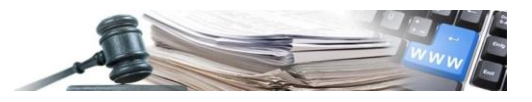

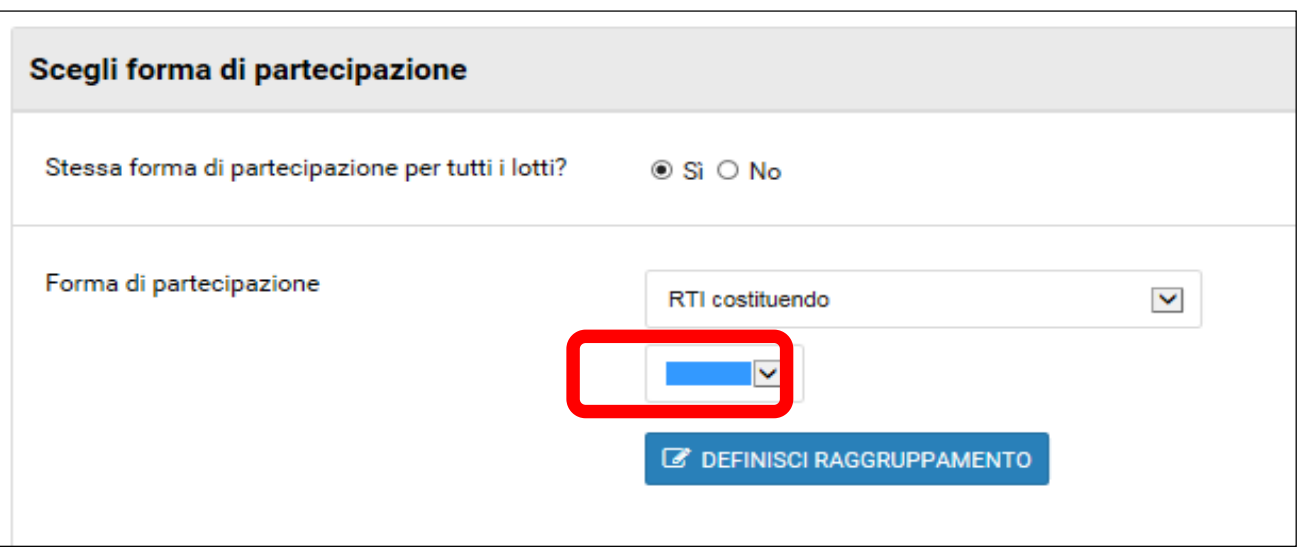

### <span id="page-11-0"></span>2.2. Scelta dei lotti

Definita la forma di partecipazione, per le procedure che prevedono più lotti, si possono definire i lotti per cui si intende partecipare. Nel caso in cui la gara preveda obbligo di partecipare a tutti i lotti, l'OE non potrà procedere se non li avrà selezionati tutti. Nel caso di procedura con un singolo lotto il portale non richiede questa informazione.

I lotti possono essere selezionati tutti in blocco (selezionando la prima check-box in alto a sinistra), oppure singolarmente (v. [figura 17](#page-11-1)). Sulla destra è visibile l'importo del lotto comprensivo di oneri per la sicurezza.

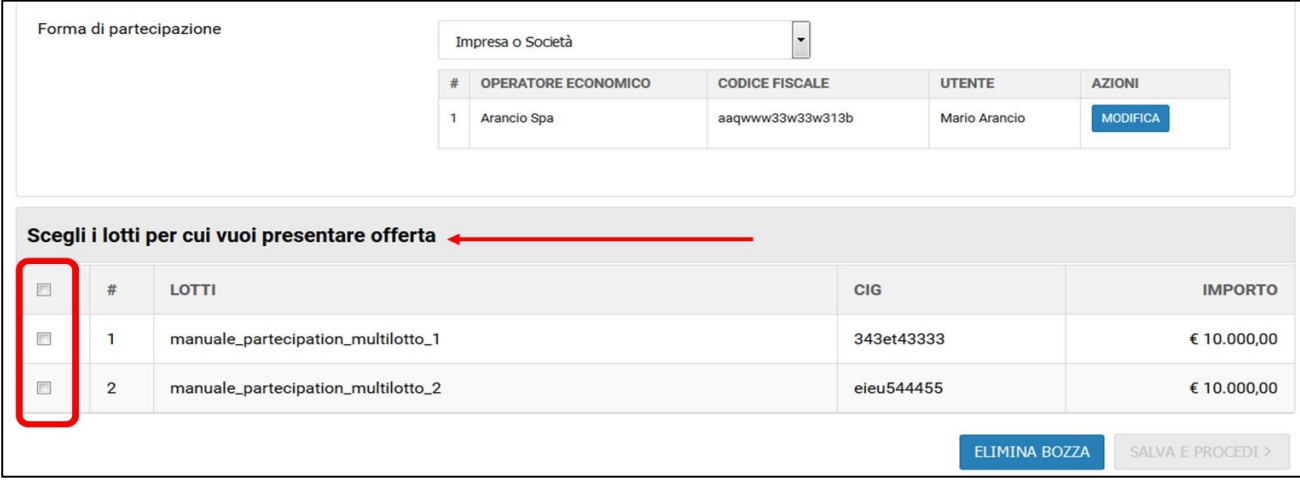

#### **FIGURA 17**

<span id="page-11-1"></span>Una volta completati tutti i passaggi obbligatori descritti, l'OE potrà cliccare sul pulsante "Salva e procedi" (v. [figura 18\)](#page-12-0).

Nella parte bassa della schermata è inoltre presente il pulsante "Elimina bozza". Cliccando su questo pulsante verrà cancellato tutto quello che fino a quel momento l'OE ha presentato in gara, in questo passo o nei successivi. Utilizzando tale funzionalità, l'operatore dovrà ricominciare ex-novo la compilazione. Il pulsante "Elimina bozza" si trova anche nei Passi 2 e 3.

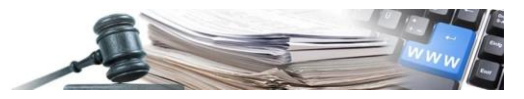

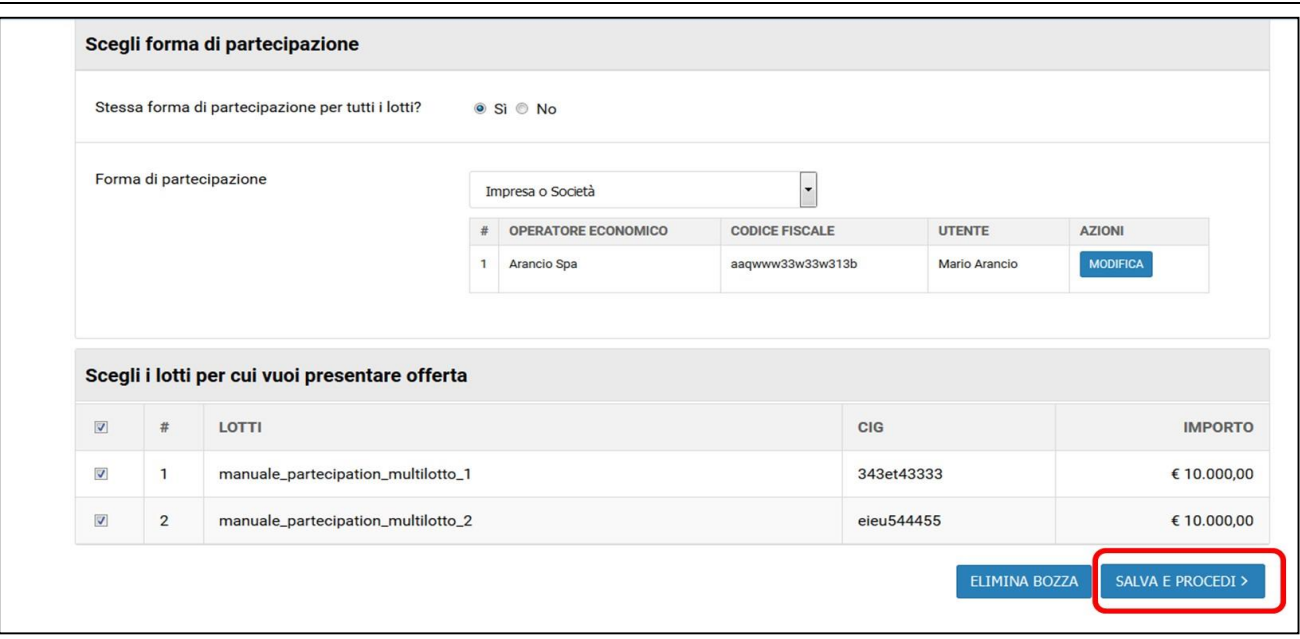

### <span id="page-12-0"></span>2.3. Forme di partecipazione differenti

Nel caso di forme di partecipazione differenti per lotti differenti, si dovrà selezionare dalla tabella in basso il lotto o i lotti per i quali impostare la forma di partecipazione (v. [figura 19\)](#page-12-1). In corrispondenza di ciascun lotto, sarà possibile definire separatamente la forma di partecipazione. Nel caso di procedura con un singolo lotto il portale non richiede questa informazione.

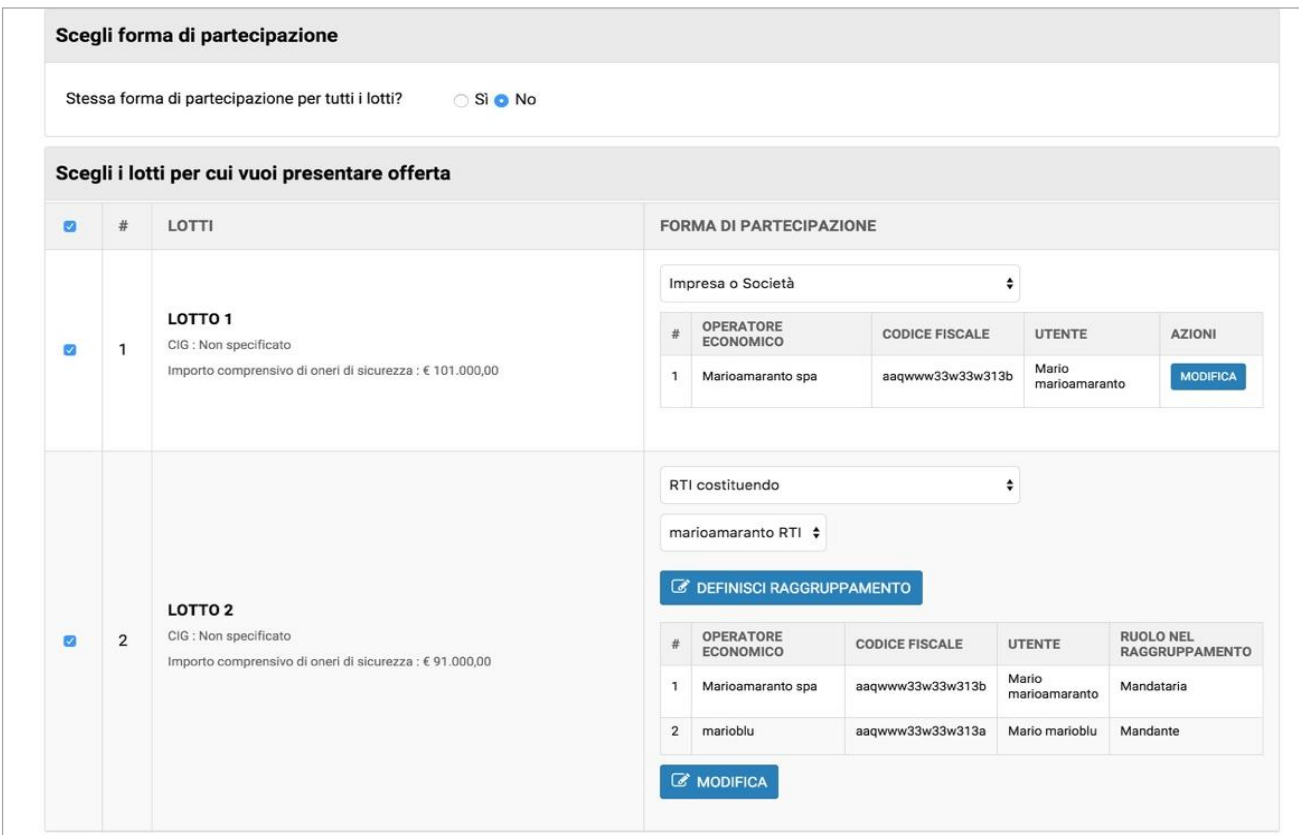

#### <span id="page-12-1"></span>**FIGURA 19**

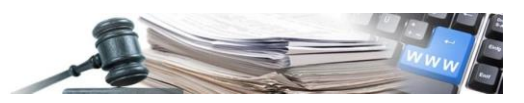

Per la definizione della forma di partecipazione, valgono le stesse regole indicate nel paragrafo 2.1.

Anche in questo caso, se è stato precedentemente salvato un raggruppamento, sarà possibile richiamarlo tramite apposito menu a tendina.

Solo dopo la definizione lotto per lotto della forma di partecipazione, sarà possibile cliccare su "Salva e procedi".

## <span id="page-13-0"></span>**3. Presenta Offerta – Passo 2: "Carica documentazione"**

Cliccato su "Salva e Procedi" al "Passo 1", si accede al "Passo 2" nel quale l'OE deve caricare la documentazione di gara richiesta. Si ricorda che cliccando sul "Passo 1- Definisci forma di partecipazione", è possibile apportare modifiche alle informazioni relative alla forma di partecipazione con cui si intende partecipare.

La visualizzazione della tabella invece può variare leggermente a seconda se si sia scelta stessa forma di partecipazione per tutti i lotti o meno.

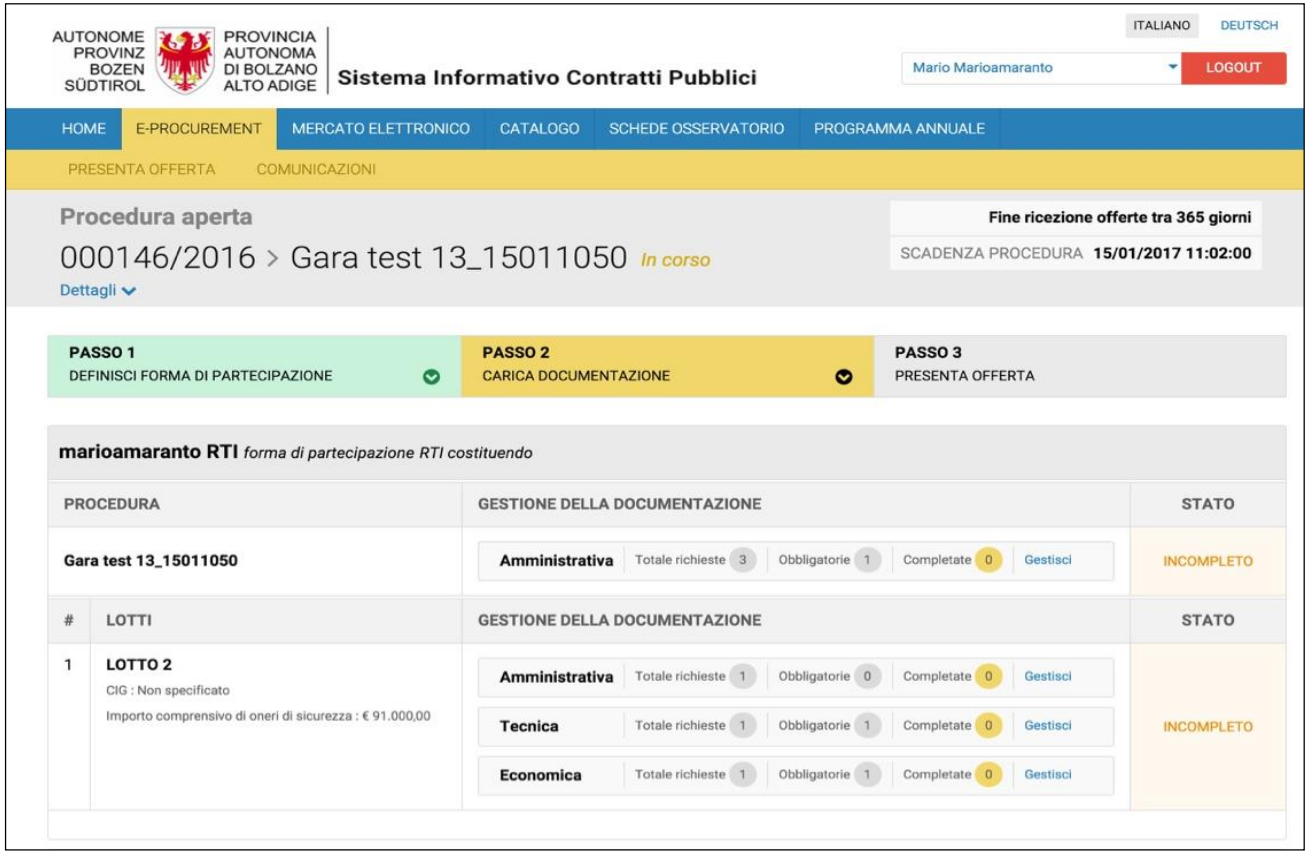

#### **FIGURA 20**

<span id="page-13-1"></span>Le richieste di gara sono suddivise in due sezioni:

- 1. Richieste della Procedura, comuni a tutti i lotti (prima riga dall'alto, in corrispondenza dell´oggetto della gara)
- 2. Richieste per i singoli lotti (righe successive)

Se la forma di partecipazione è la stessa per tutti i lotti, essa sarà visibile in alto (v. [figura 20\)](#page-13-1).

Se invece la forma è differente per lotto, la stessa è indicata in corrispondenza di ciascun lotto.

Nella colonna "Gestione della documentazione" (v. [figura 21\)](#page-14-0) è possibile visualizzare le seguenti informazioni:

Tipo di richiesta: amministrativa, tecnica ed economica;

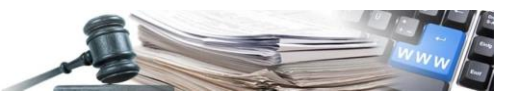

- Numero delle richieste: distinto per tipologia;
- Numero di richieste obbligatorie;
- Numero di richieste completate.

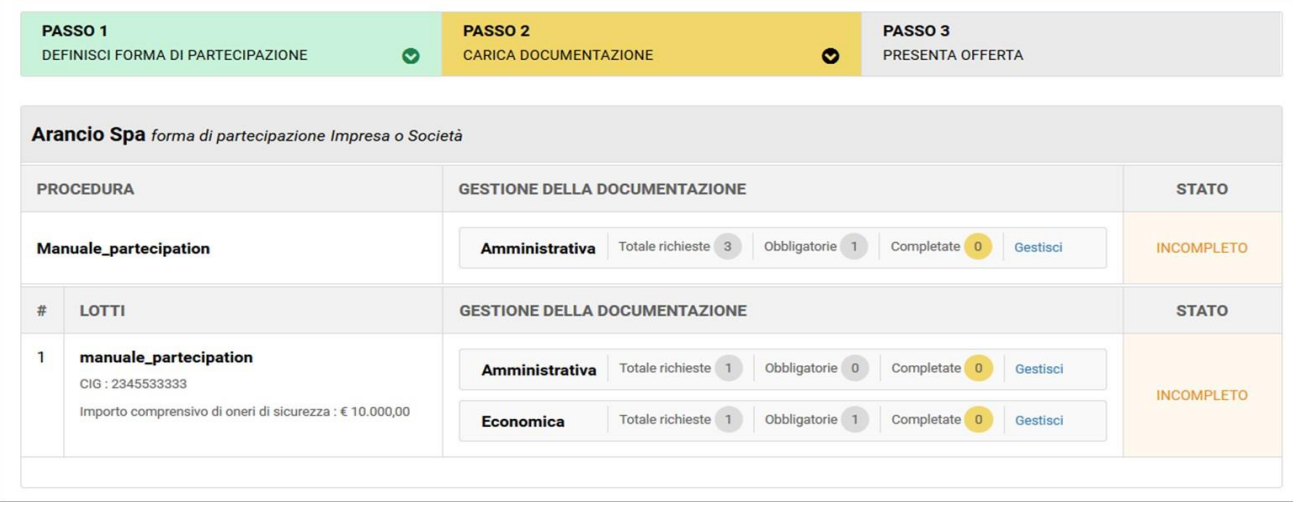

<span id="page-14-0"></span>Le richieste comuni a tutti i lotti possono avere solo natura amministrativa, quelle a livello di lotto possono essere: Amministrative, Tecniche o Economiche.

Lo "Stato" nell'ultima colonna a destra sarà "completato" se l'operatore ha risposto a tutte le richieste obbligatorie. Qualora manchi la compilazione o il caricamento di documentazione in corrispondenza di richieste obbligatorie, il sistema evidenzia in giallo che lo stato è incompleto.

Nel lato destro di ciascuna riga è disponibile il link "Gestisci" che permette di accedere alla pagina di caricamento.

### 3.1. Richieste comuni a tutti i lotti

Cliccando su "Gestisci" in corrispondenza della prima riga, si accede alla gestione delle richieste comuni a tutti i lotti. Nel caso di procedure con un singolo lotto la schermata è configurata nella stesso modo.

Per ciascuna richiesta è disponibile la descrizione delle caratteristiche di restituzione del documento (v. [figura 22\)](#page-15-0):

- Modalità invio risposta
- Obbligatorietà
- Invio multiplo
- Obbligo di firma digitale
- Firma congiunta/disgiunta

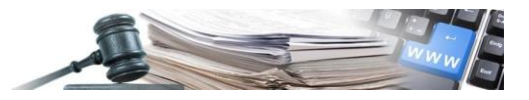

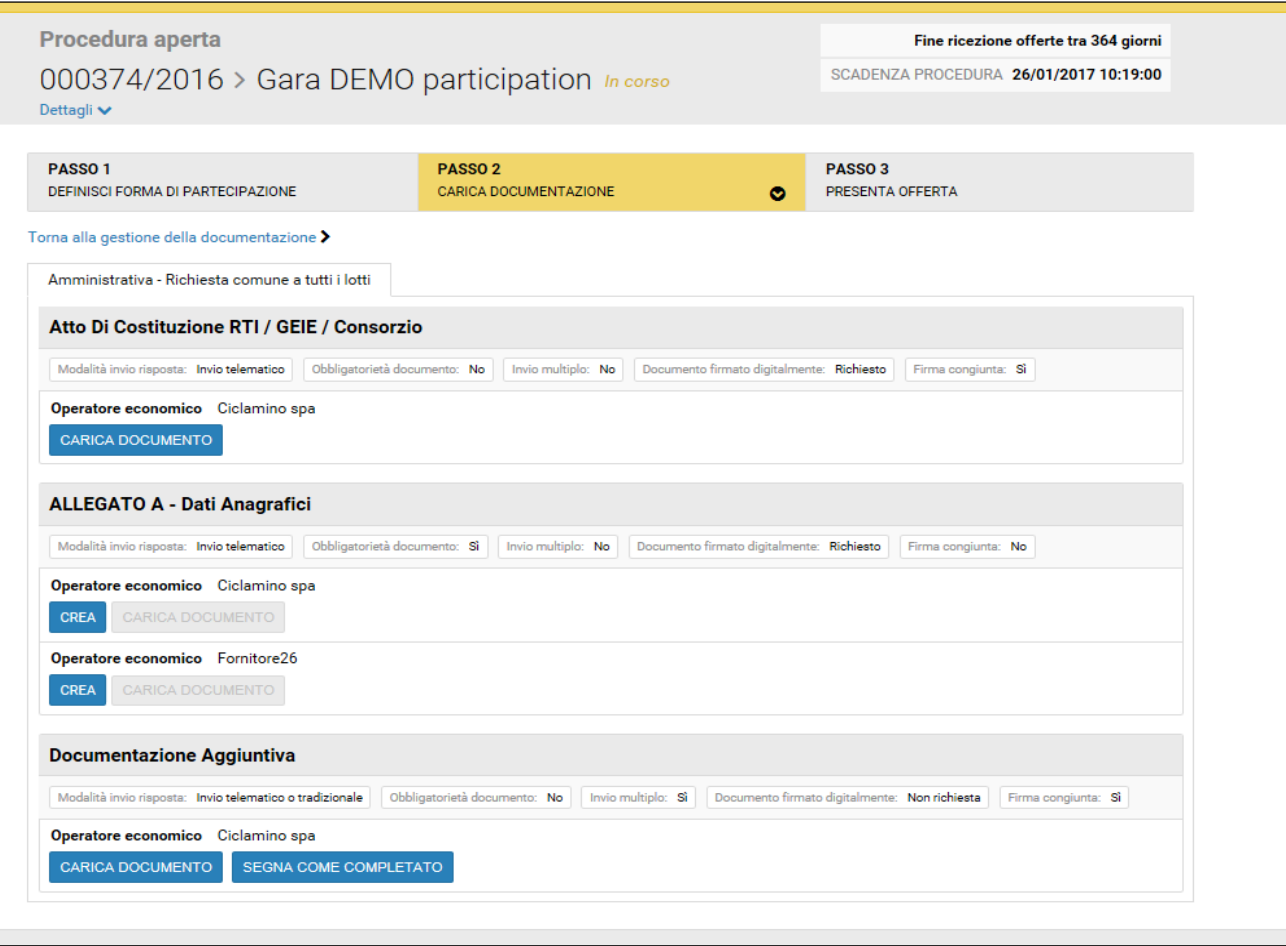

<span id="page-15-0"></span>Se disponibile, sarà possibile scaricare il modello predisposto dal CdC.

Con il pulsante "Carica documento" (v. [figura 23\)](#page-15-1) si procede all' upload del file richiesto

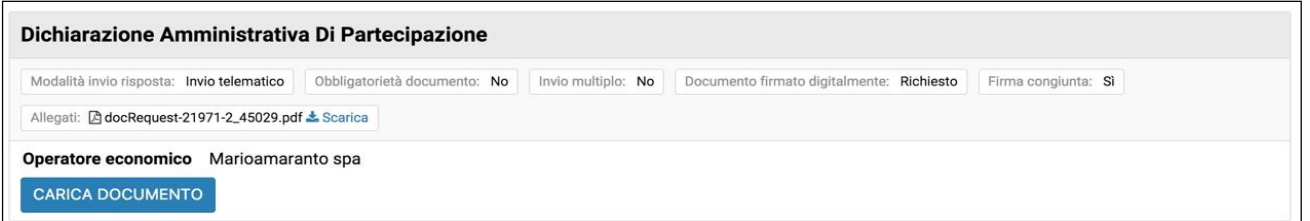

#### **FIGURA 23**

<span id="page-15-1"></span>Cliccando su "Carica documento" e completato l'upload, il portale rende visibili i dettagli del documento (v. [figura 24\)](#page-16-0), indicando:

- nome del file
- dimensione del file
- utente che ha effettuato l'upload
- data e ora di caricamento
- esito della verifica firma.

Mediante la funzionalità "Scarica" è possibile scaricare il file allegato.

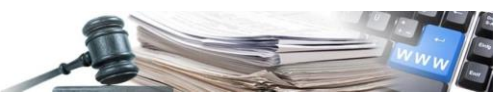

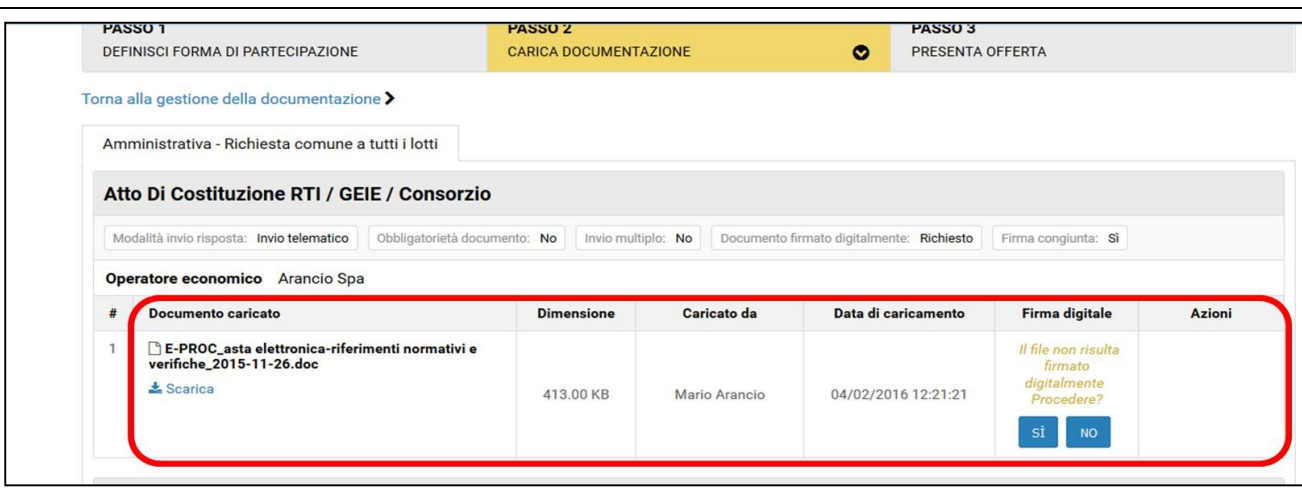

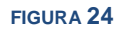

#### <span id="page-16-0"></span>**In merito ai dettagli relativi alla verifica della firma digitale si rimanda al paragrafo dedicato.**

Per le richieste con invio disgiunto, il portale indica a quale azienda del raggruppamento esse fanno riferimento (v. [figura 25\)](#page-16-1).

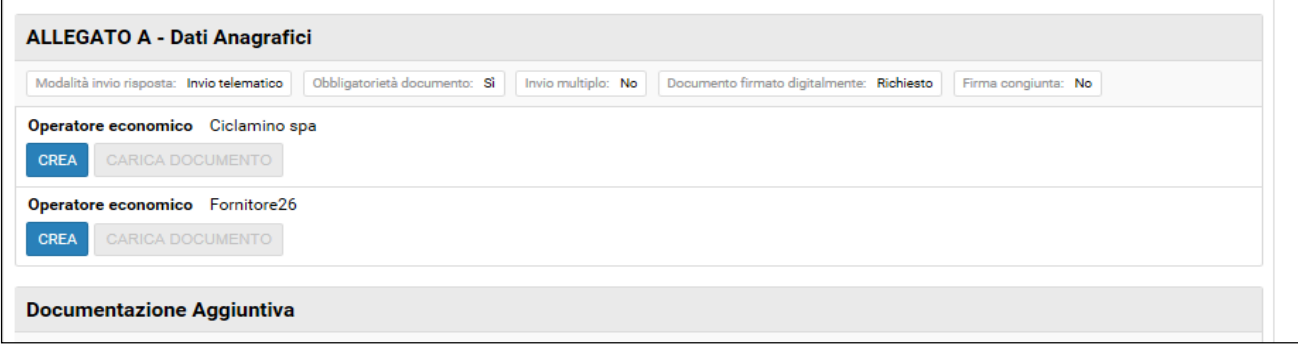

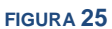

<span id="page-16-1"></span>**Attenzione:** Il caricamento dei documenti a portale può avvenire in parallelo. Ciò significa che in caso di connessione lenta, mentre si carica un file, si potrà lavorare sulle altre richieste.

Effettuato il corretto upload di un documento richiesto, il portale evidenzia in verde il nome della richiesta soddisfatta (v. [figura 26\)](#page-17-0).

Sulla destra è disponibile il pulsante "Cancella" per eliminare il documento caricato (v. [figura 26\)](#page-17-0).

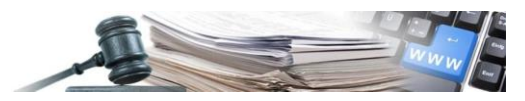

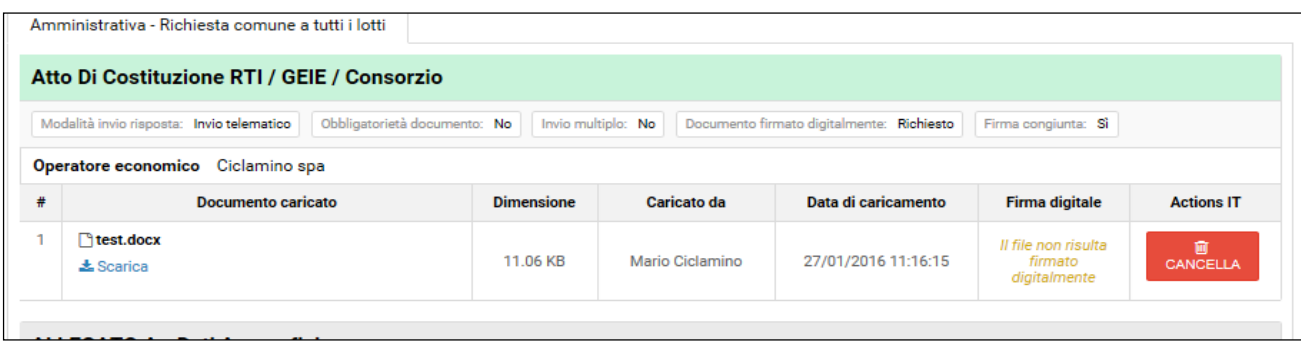

<span id="page-17-0"></span>Completato il caricamento dei documenti, cliccando su "Torna alla gestione della documentazione", l'OE ritorna alla tabella riepilogativa della documentazione richiesta (v. [figura 27\)](#page-17-1).

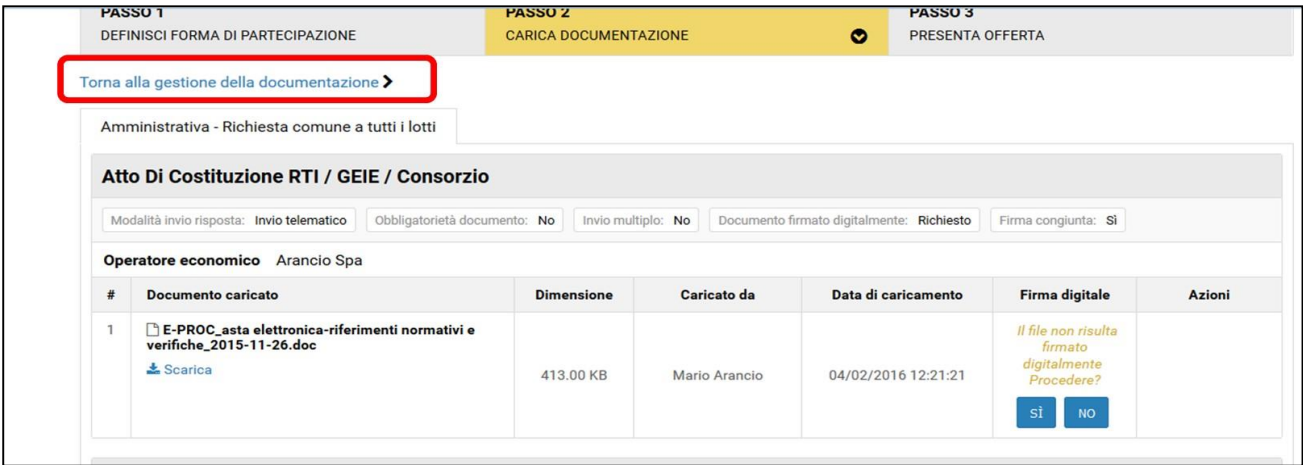

**FIGURA 27**

### <span id="page-17-1"></span>3.2. Richieste per lotto

Completate le richieste comuni a tutti i lotti e tornati alla tabella riepilogativa della documentazione richiesta, si può vedere che lo stato indicato sulla destra della riga è passato su "Completo" (v. [figura 28\)](#page-18-0).

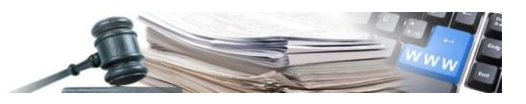

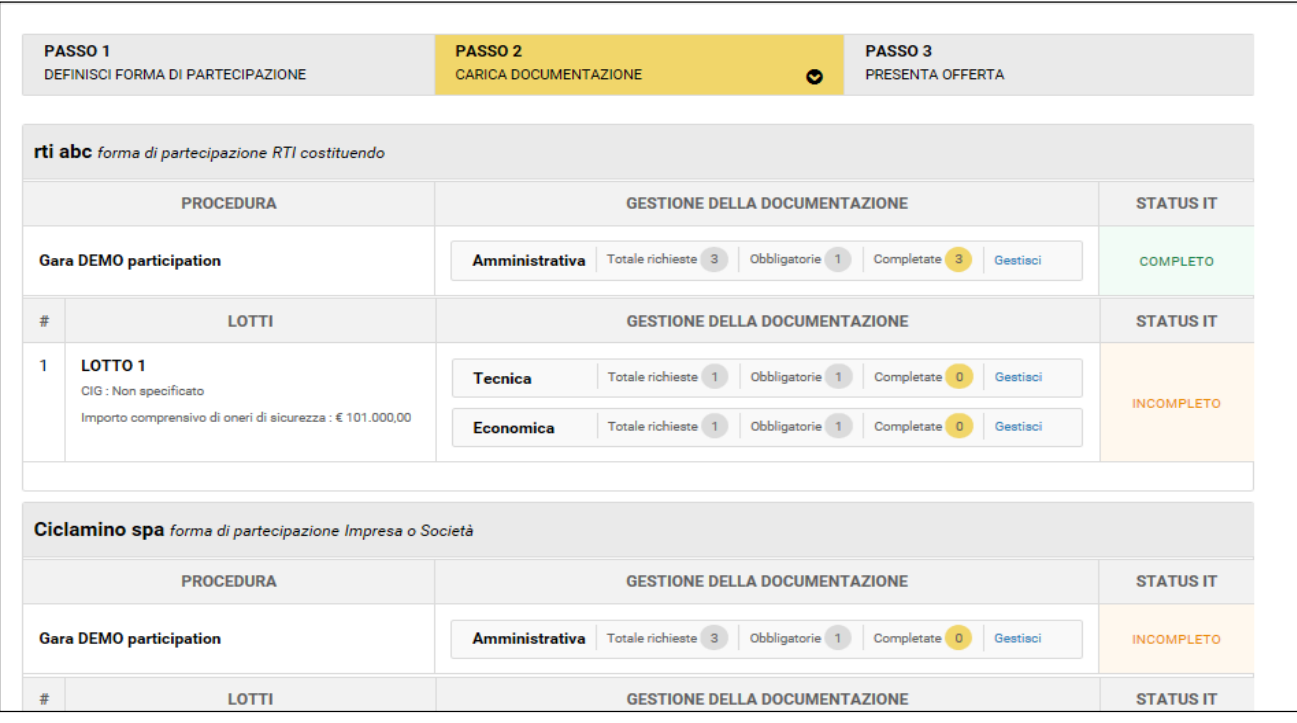

<span id="page-18-0"></span>Cliccando su "Gestisci" per la documentazione richiesta a livello di singolo lotto, l'operatore accede alla relativa pagina di caricamento che non differisce da quella descritta nel paragrafo precedente.

Nella gestione delle richieste a livello di lotto sarà inoltre possibile navigare tra le richieste Amministrative, Tecniche ed Economiche dello stesso lotto, tramite l'apposita barra grigia in alto (v. [figura 29\)](#page-18-1). Non sarà quindi necessario tornare ogni volta nella pagina riepilogativa.

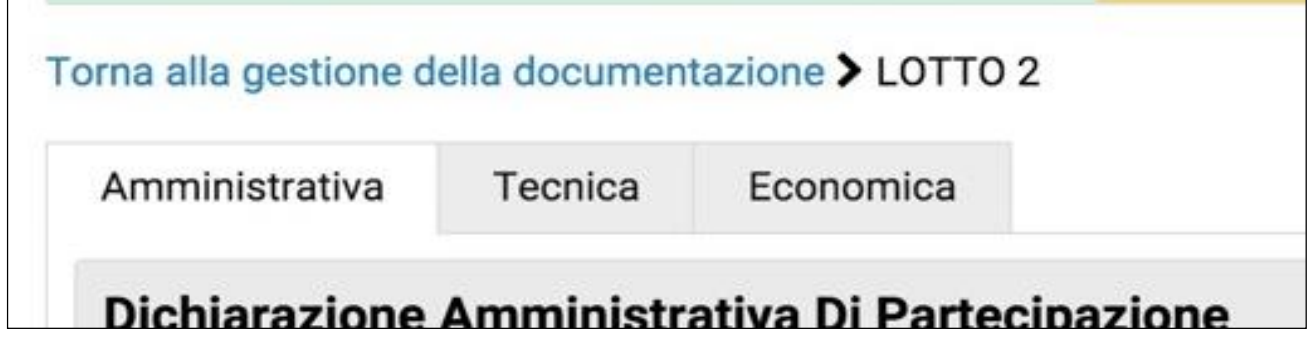

**FIGURA 29**

<span id="page-18-1"></span>Caricati tutti i documenti richiesti a livello di lotto, tutte le sezioni risulteranno con stato "completato" e l'OE avrà a sua disposizione il pulsante "Procedi" (v. [figura 30](#page-19-0)). Cliccando su "Procedi" si viene reindirizzati al "Passo 3".

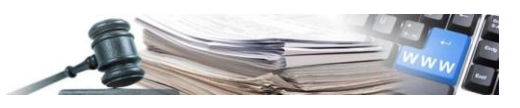

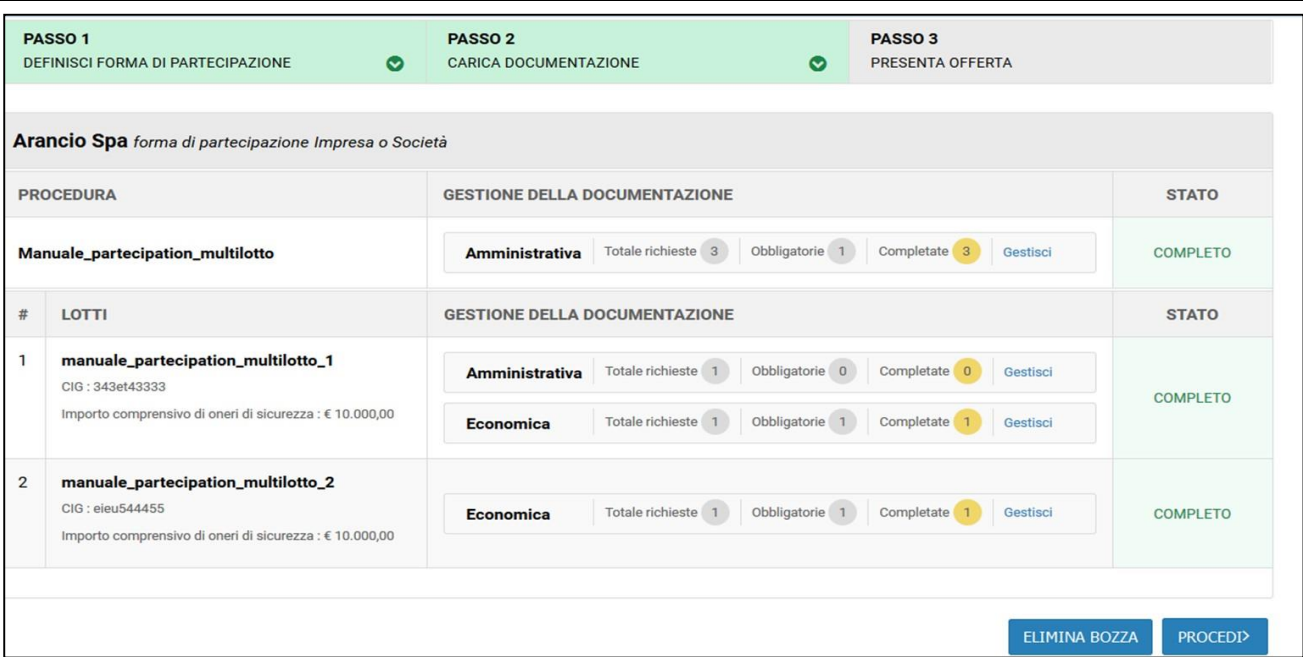

### <span id="page-19-0"></span>3.3. Allegato A

Nella documentazione amministrativa comune a tutti i lotti, il portale genera in automatico una richiesta amministrativa denominata "Allegato A".

Questa richiesta è un Form amministrativo che l'OE deve compilare a portale. La compilazione del questionario comporta la generazione automatica di un modello in PDF che l'OE deve scaricare, firmare digitalmente e allegare.

L'Allegato A non è richiesto negli affidamenti diretti.

In caso di raggruppamento, ciascun componente dello stesso dovrà compilare, firmare digitalmente ed allegare un "Allegato A" a proprio nome. Il portale indica sempre a quale azienda fa riferimento la richiesta su cui si sta lavorando (v. [figura 31\)](#page-19-1).

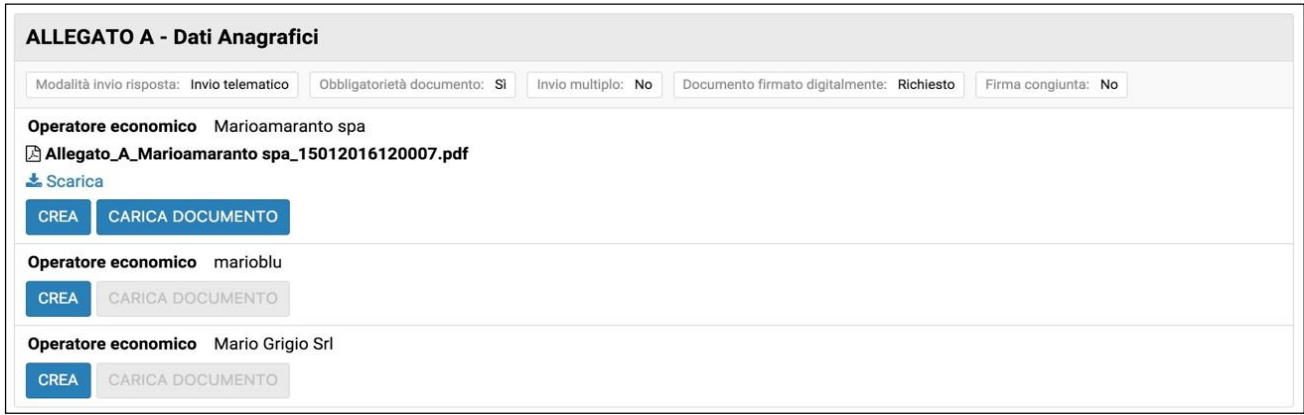

#### **FIGURA 31**

<span id="page-19-1"></span>Cliccando sul pulsante "Crea" si viene indirizzati al form da compilare (v. [figura 32\)](#page-20-0).

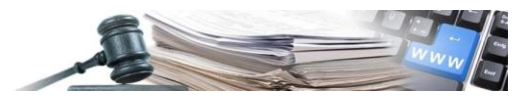

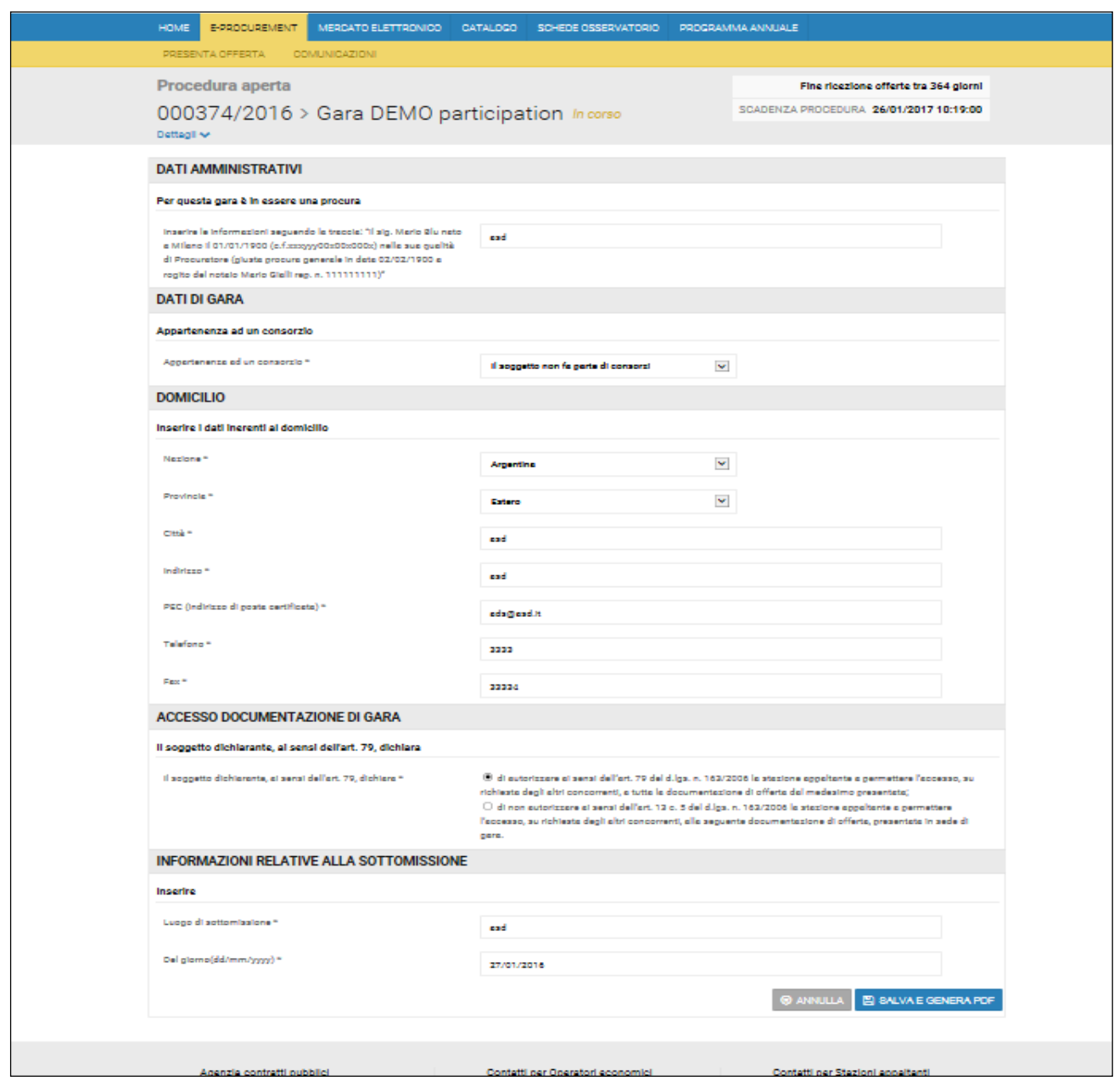

<span id="page-20-0"></span>Una volta compilato il form, cliccare su "Salva e genera PDF".

Un pop-up avvisa l'utente che un eventuale pdf precedentemente generato andrà perso, poiché il nuovo va a sostituirsi ad esso

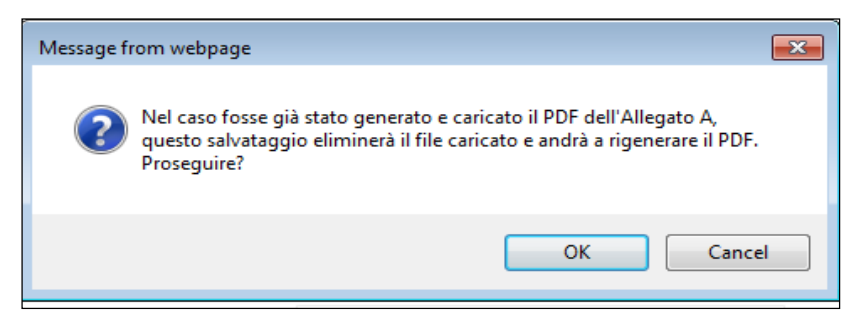

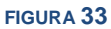

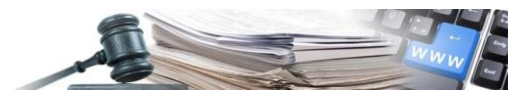

Dare l'OK per procedere.

Un avviso in basso sulla destra conferma che il pdf è stato generato, e indica che esso va scaricato, firmato digitalmente e caricato (v. [figura 34\)](#page-21-0).

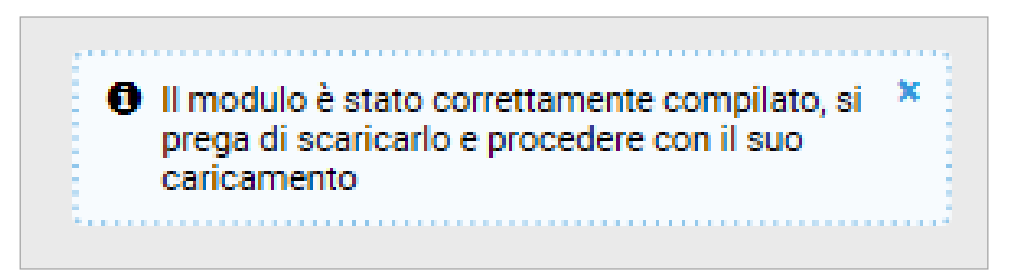

#### **FIGURA 34**

<span id="page-21-0"></span>Il documento può essere scaricato cliccando sul pulsante "Scarica".

Il PDF generato conterrà tutte le informazioni fornite fino a quel momento dall' OE, prendendole in parte dall' indirizzario, in parte dai dati anagrafici indicati al "Passo1", ed in parte dal questionario appena compilato.

Il PDF andrà scaricato, verificato, firmato digitalmente e ricaricato con firma.

Cliccando su "Carica documento", si procede all' upload dell'Allegato A firmato (v. [figura 35\)](#page-21-1).

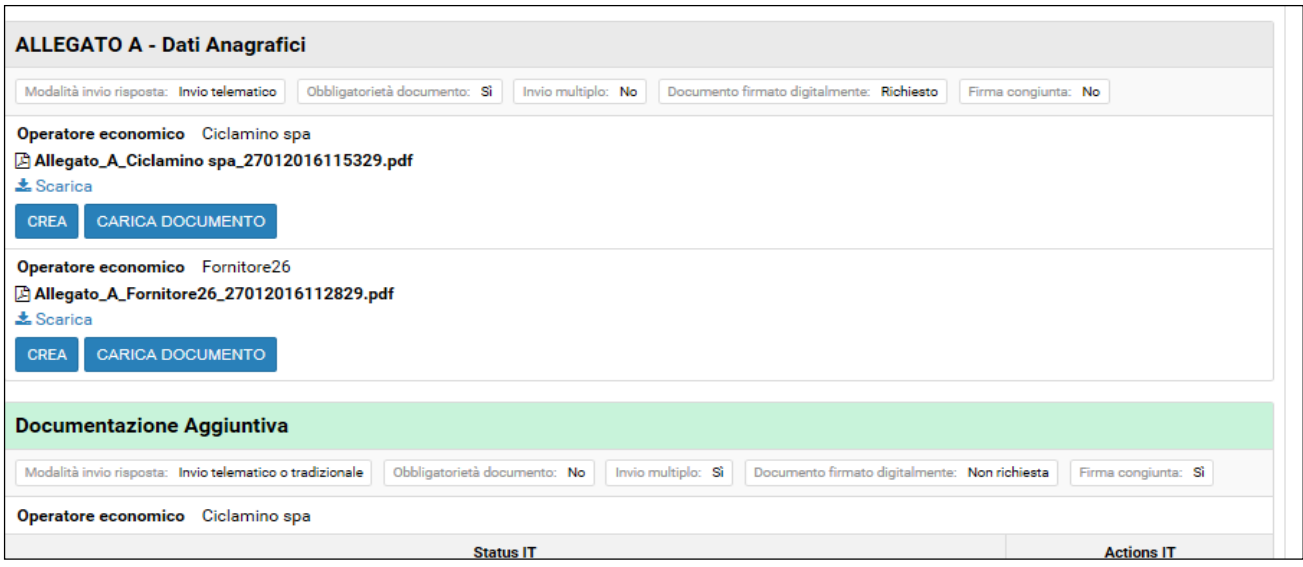

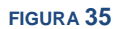

<span id="page-21-1"></span>E' possibile sempre modificare le dichiarazioni del questionario, utilizzando il pulsante "Crea", anche dopo la generazione del file.

Tale operazione comporta sempre la perdita dei dati precedentemente inseriti.

**Attenzione:** Le dichiarazioni riportate nel PDF Allegato A sono in parte prese dal "Passo 1" (Forma di partecipazione) ed in parte dal form appena esaminato. Ciò implica che per modificare alcuni dati (es. dati del firmatario), potrebbe essere necessario intervenire modificando i dati anagrafici al primo passo della procedura.

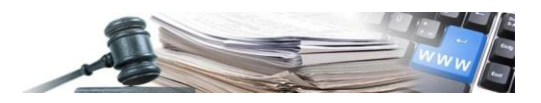

### 3.4. Offerta economica

L'offerta economica è gestita dal portale attraverso la compilazione di un apposito form da cui viene generato un modello in PDF, che l'OE dovrà scaricare, firmare digitalmente e ricaricare.

Per procedere alla compilazione, in corrispondenza della richiesta "offerta economica" cliccare su "Gestisci". La pagina per la compilazione dell'offerta è rappresentata in [figura 36.](#page-22-0)

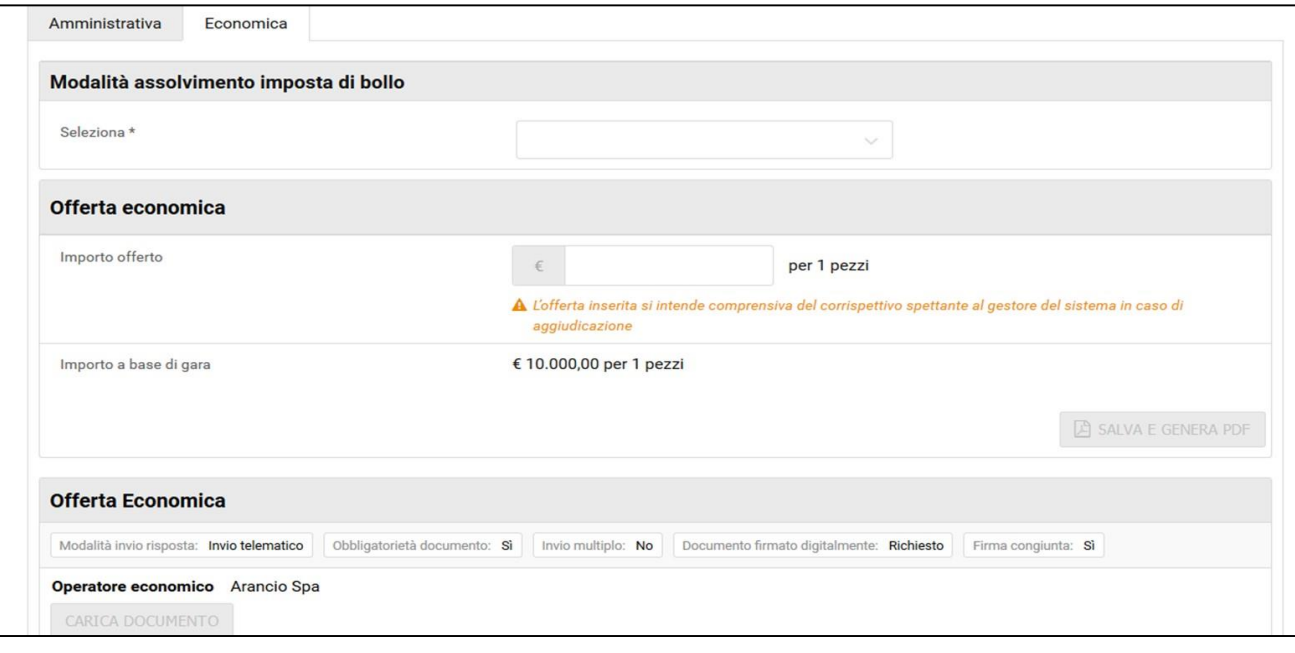

#### **FIGURA 36**

<span id="page-22-0"></span>In primo luogo si procede a selezionare la modalità di assolvimento dell'imposta di bollo attraverso l'apposito menu a tendina. **La scelta è immediatamente operativa, senza bisogno di ulteriore conferma, come invece avveniva nella precedente versione.**

Nel campo "importo offerto" si deve inserire l'offerta in euro o lo sconto in percentuale, a seconda di quanto definito dal CdC.

**Attenzione:** L´avviso in giallo ricorda che l'importo offerto deve intendersi comprensivo del corrispettivo spettante dall´aggiudicatario al gestore di sistema nel caso di aggiudicazione della gara e stipula del contratto. Il corrispettivo dovuto è calcolato come indicato nel portale, accedendo dalla Homepage alla pagina: *Corrispettivo servizio.*

Inserita l'offerta, sarà subito disponibile il riepilogo che riporta:

- Importo a base di gara
- Oneri della sicurezza non soggetti a ribasso
- Ribasso in percentuale (calcolato automaticamente in caso di offerta in euro)
- Importo offerta al netto degli oneri della sicurezza (calcolato automaticamente in caso di sconto in percentuale)
- Importo offerto al lordo degli oneri della sicurezza

Cliccando su "Salva e genera PDF" appare il messaggio riportato in [figura 37.](#page-23-0)

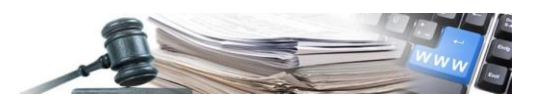

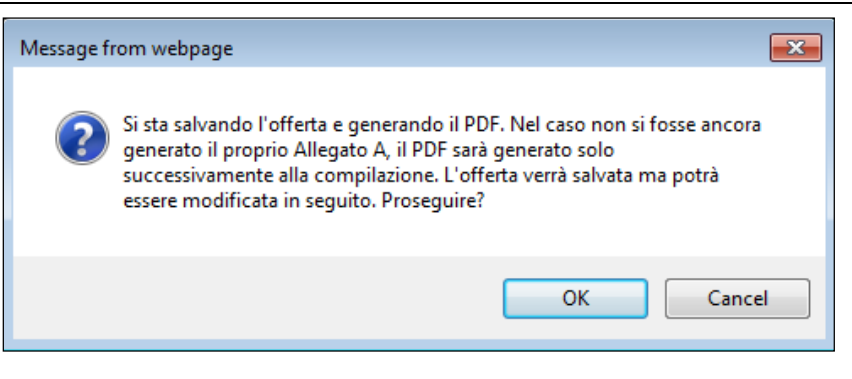

<span id="page-23-0"></span>In caso di eventuali modifiche apportate nella form di compilazione dell'offerta economica, queste andranno a modificare le informazioni sin precedenza salvate. Di conseguenza sarà necessario salvare e generare nuovamente il PDF.

Il portale lo segnala attraverso un avviso pop-up (v.[ffigura 37\)](#page-23-0). Cliccare quindi OK per confermare.

**Attenzione:** Esiste un legame tra il contenuto dell'Allegato A e quello dell'offerta economica. Ciò comporta due importanti effetti:

- il PDF dell'offerta economica non può essere generato fino a quando l'Allegato A non sia stato compilato e salvato;
- se l'utente apporta modifiche all'Allegato A, tale intervento comporta l'eliminazione dell'offerta economica già caricata, con successiva necessità di rigenerarla

A questo punto nella sezione "Offerta Economica" è disponibile il file pdf generato dal sistema. Cliccando su "Scarica" si effettua il download del file. Successivamente cliccare su "Carica documento" per allegare la versione firmata digitalmente (v. [figura 38\)](#page-23-1).

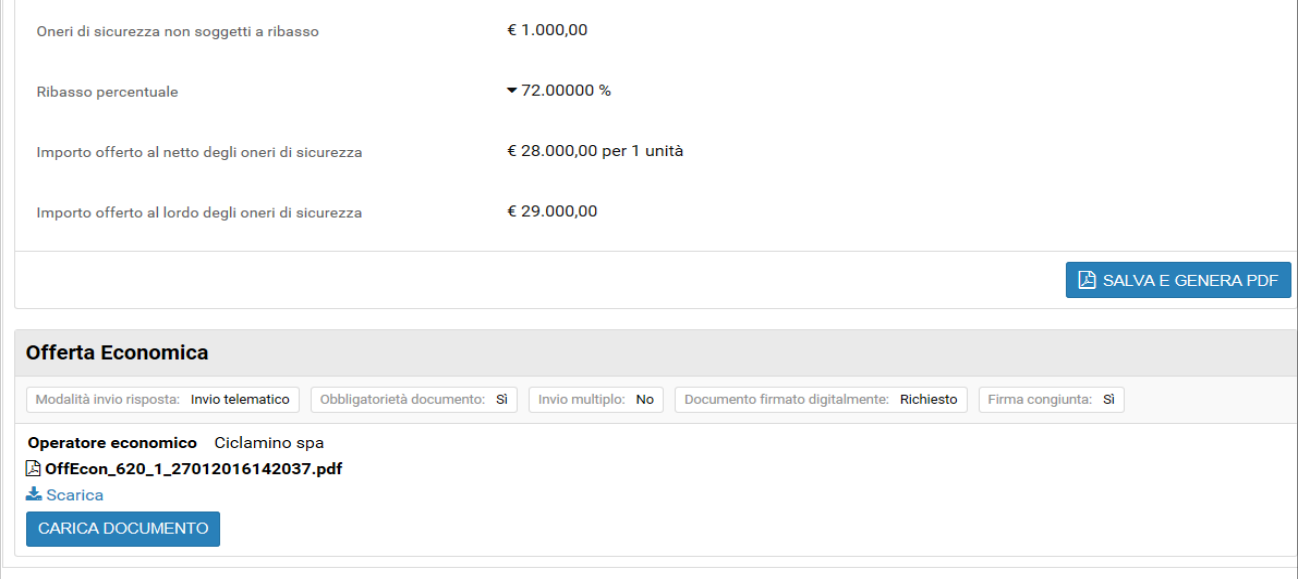

#### **FIGURA 38**

<span id="page-23-1"></span>Il caricamento del file segue le stesse regole delle altre richieste.

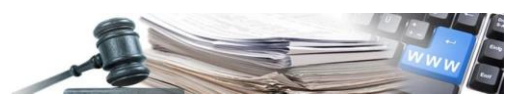

## 3.5. Verifica della firma digitale

Nel caso di obbligo di firma digitale, il portale fornisce all'OE uno strumento ausiliario per verificare la validità della propria firma digitale nel momento dell'upload.

**Attenzione:** Si fa presente che i-Faber non è un Ente Certificatore riconosciuto da AGID, per cui in nessun caso la verifica fatta da portale può sostituirsi a quella di un Certificatore. La verifica sulla validità della firma è un onere in carico al solo operatore economico, e non al gestore della piattaforma.

Nel momento in cui il portale dovesse rilevare una qualsiasi anomalia sulla firma digitale, segnalerà in giallo tale anomalia nella tabella riepilogativa del documento come riportato in [figura 39](#page-24-0)

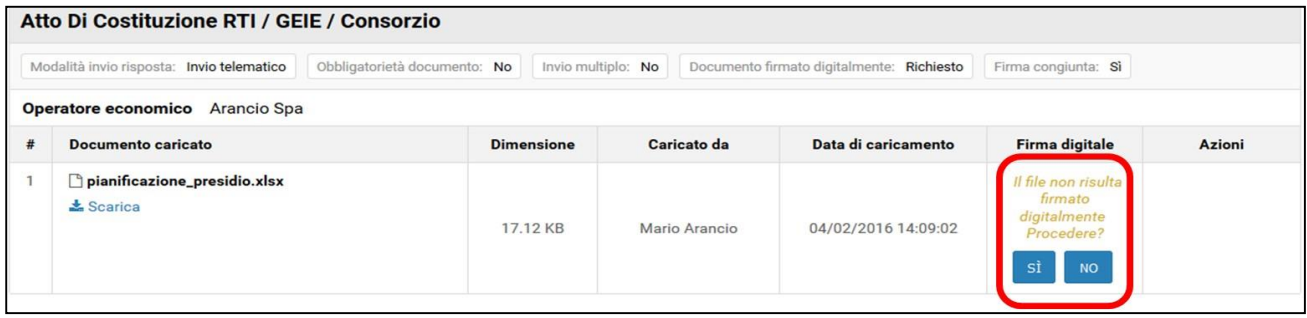

#### **FIGURA 39**

<span id="page-24-0"></span>L'OE a questo punto può decidere di procedere ugualmente cliccando su "Sì", oppure può cliccare "No". Cliccando "No" il file verrà rimosso. Fino a quando non verrà definita una risposta, la richiesta non risulta soddisfatta ed di conseguenza il passo non si potrà considerare completato.

Nel caso in cui non si riscontrino anomalie nella firma, nella tabella apparirà la voce "Nessun problema riscontrato" (v. [figura 40\)](#page-24-1).

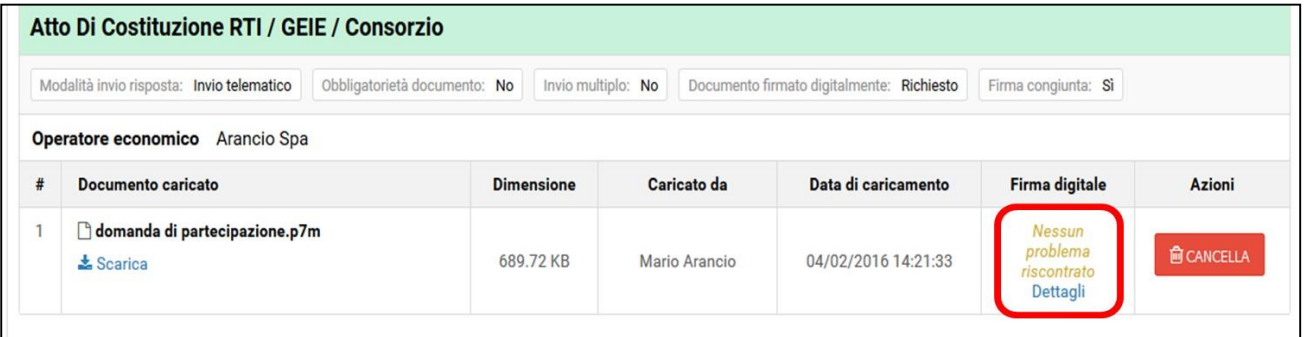

#### **FIGURA 40**

<span id="page-24-1"></span>Cliccando su "Dettagli" si accederà alla pagina di dettaglio della verifica firma digitale.

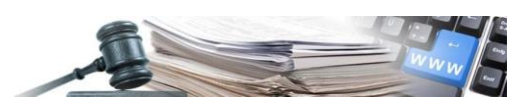

### 3.6. Documentazione aggiuntiva, richieste tradizionali o senza invio

Per aggiungere documentazione amministrativa non espressamente richiesta è sempre presente – tra le richieste amministrative comuni a tutti i lotti - una richiesta facoltativa denominata "Documentazione aggiuntiva".

Inoltre per alcune tipologie di richieste, il CdC potrebbe chiedere un invio della documentazione non telematico.

**Sia per la documentazione aggiuntiva che per le richieste che non prevedono invio telematico, l'OE avrà tre possibilità:**

- 1. Nei casi in cui la richiesta abbia natura facoltativa, può lasciare la richiesta non completata;
- 2. Inserire un allegato cliccando su "Carica documento";
- 3. Spuntare l'attività come svolta, cliccando su "Segna come completato" (ad es. sopralluogo, vedi figura 41).

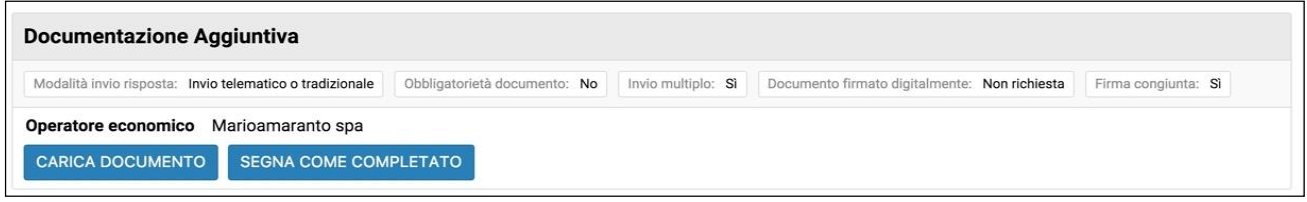

**FIGURA 41**

## <span id="page-25-0"></span>**4. Passo 3 - Presenta Offerta**

Completati i Passi 1 e 2, diventerà accessibile il "Passo 3 – Presenta offerta". La sezione in questione presenta un riepilogo di tutta la documentazione caricata dall'OE (v. [figura 42\)](#page-25-1).

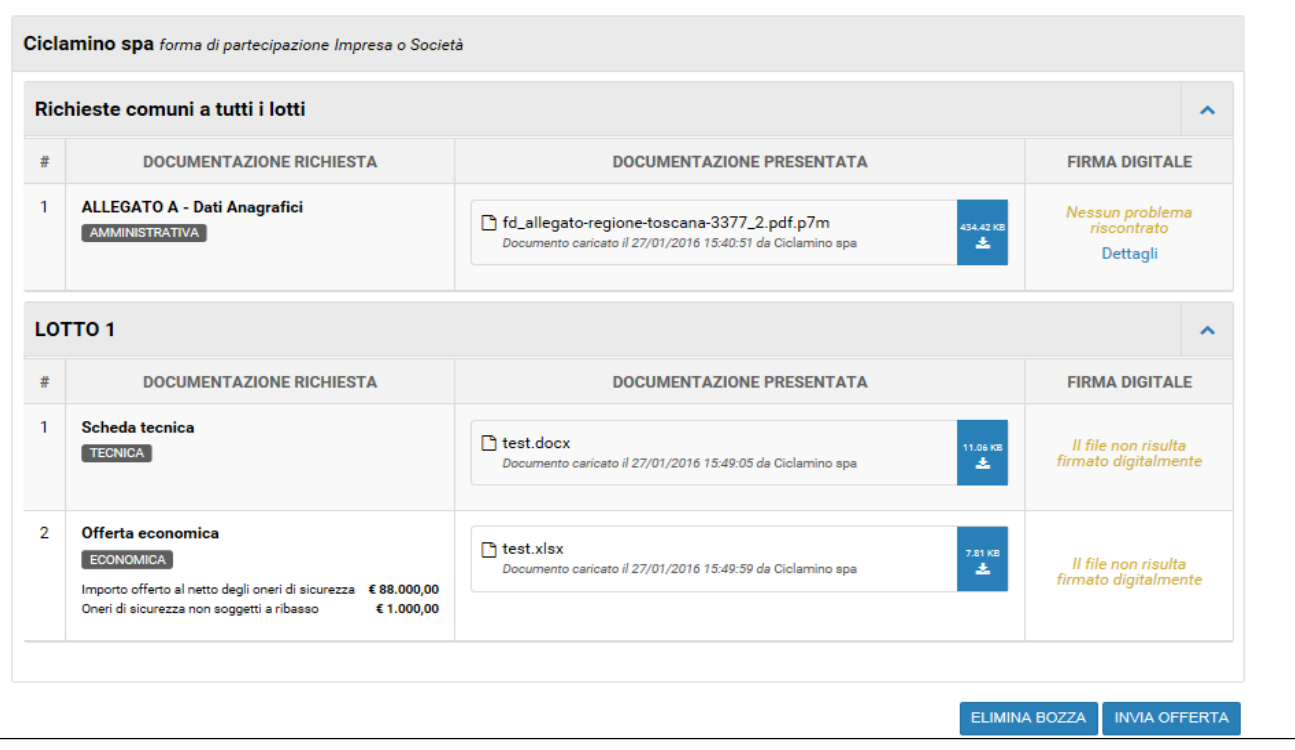

<span id="page-25-1"></span>**FIGURA 42**

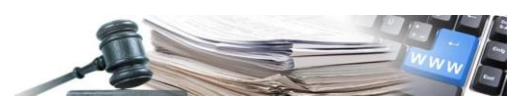

Vengono elencate tutte le richieste ed accanto è riportato il corrispondente documento caricato. Ciascun documento è scaricabile per una verifica cliccando sull'apposita icona.

Nella colonna "Firma digitale" è visibile l'esito della verifica della firma.

Nella sezione "Offerta economica" oltre al documento allegato, come informazioni a video vengono riportati il valore dell'offerta economica e gli oneri della sicurezza non soggetti a ribasso.

In fondo alla pagine sono presenti i pulsanti "Elimina bozza" e "Invia offerta".

Cliccando "Invia offerta" l'offerta sarà presentata.

Il portale conferma l'avvenuto invio visualizzando un apposito messaggio di conferma e mediante un pop-up (v[. figura](#page-26-1)  [43\)](#page-26-1). Entrambi riportano ragione sociale dell´OE, data ed ora di presentazione offerta.

#### Come ulteriore conferma l'OE riceverà una mail.

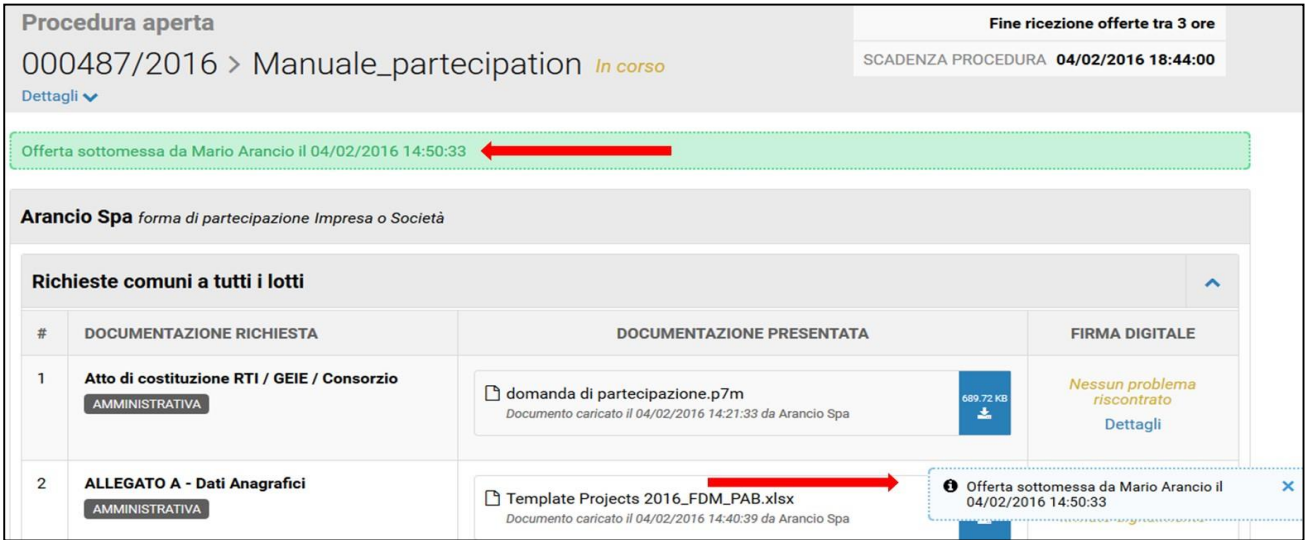

**FIGURA 43**

## <span id="page-26-1"></span><span id="page-26-0"></span>**5. Attività successive alla presentazione offerta**

Fino a quando la gara è in corso, l'operatore che ha già presentato offerta, vi potrà accedere e cliccando "Vedi offerta", visualizzare quanto presentato e cliccando sul pulsante "Annulla Invio offerta" annullare la presentazione dell'offerta.

Nel riquadro verde è indicata data ed ora della presentazione.

In questa pagina è possibile scaricare i documenti tramite l'apposito pulsante blu, ed effettuare nuovamente una verifica sulla firma digitale tramite il comando "Dettagli"; qui è indicata la presenza di eventuali anomalie sulla firma stessa.

Dalla pagina di riepilogo è possibile inoltre avere un quadro completo di quanto si sta per inviare, compresi i valori dell'offerta economica.

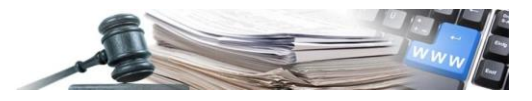

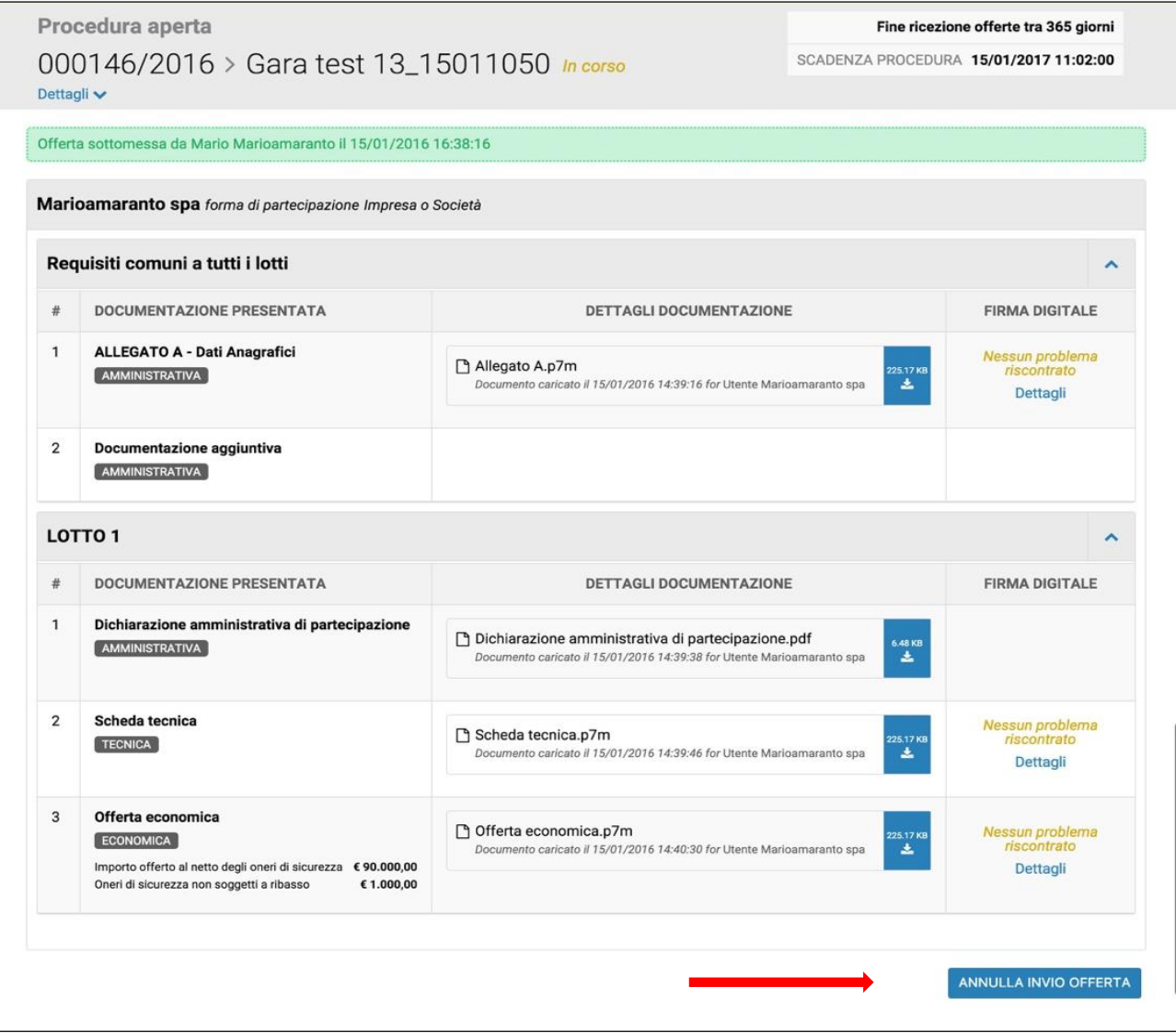

Cliccando su "Annulla invio offerta" si procederà al ritiro della busta presentata. Il portale chiederà conferma prima dell'annullamento dell'invio.

Annullando l'offerta sarà sempre possibile intervenire nuovamente sulla stessa per effettuare modifiche e per inviarla nuovamente, purché ovviamente i termini di presentazione non siano scaduti.

<span id="page-27-0"></span>Se si procede con l'annullamento dell'offerta inviata, apparirà un pop di conferma (v. [figura 45\)](#page-27-0).

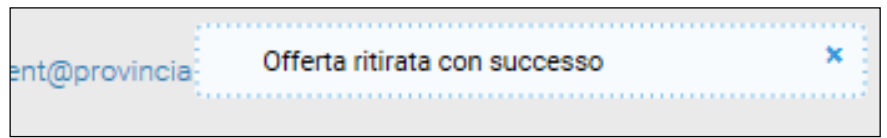

**FIGURA 45**

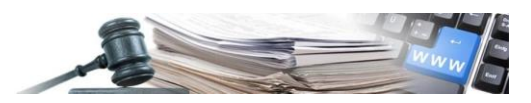

## <span id="page-28-0"></span>6. **Comunicazioni**

Accedendo alla sezione "e-Procurement" e individuata la propria procedura, l'OE può accedere anche alla sezione "Comunicazioni" (v. [figura 46\)](#page-28-1).

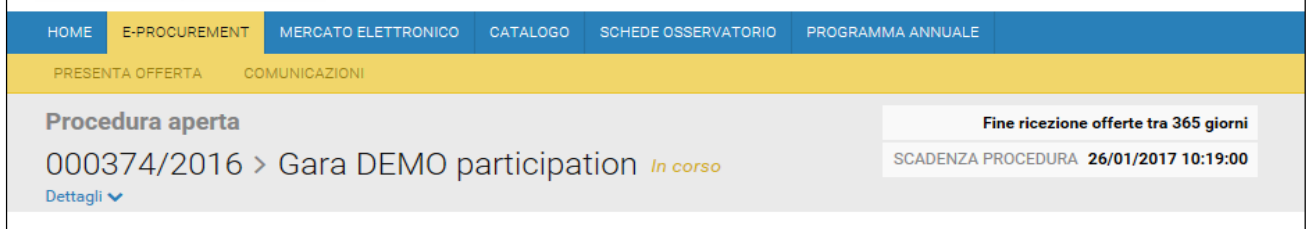

#### **FIGURA 46**

<span id="page-28-1"></span>La modalità di gestione delle comunicazioni non è cambiata rispetto alla precedente versione.

Le funzioni disponibili sono:

- Invio comunicazioni
- Richiedi chiarimento
- Comunicazioni inviate
- Comunicazioni ricevute

Cliccando su "Invio comunicazioni" o su Richiedi chiarimento" si accede alla pagina riportata in [figura 47.](#page-28-2)

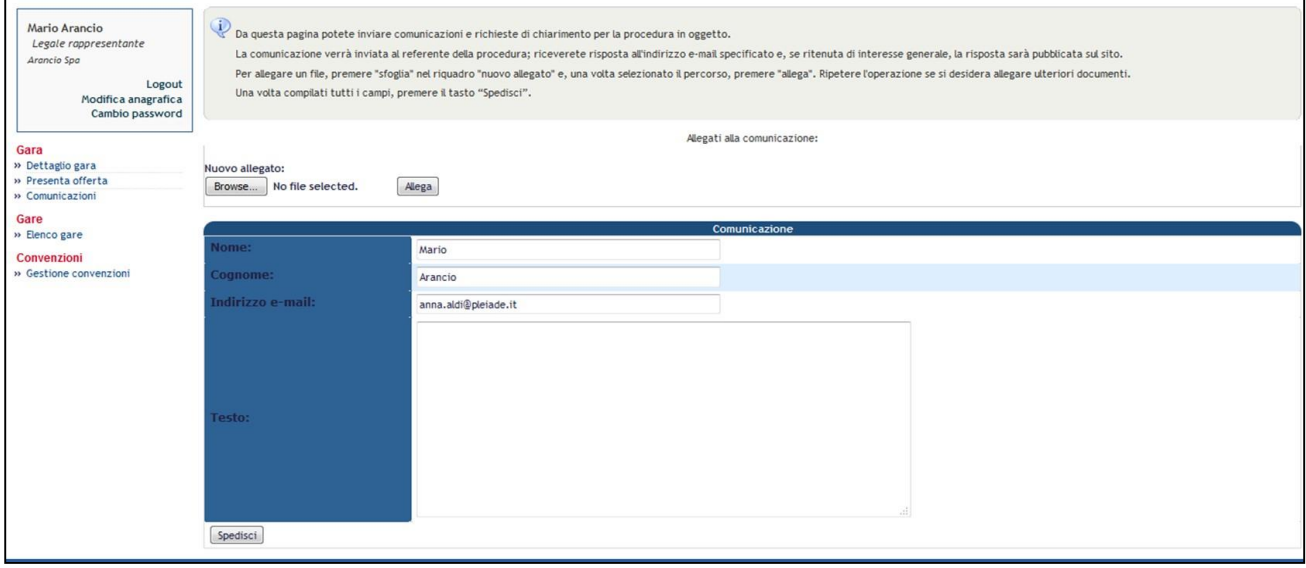

#### **FIGURA 47**

<span id="page-28-2"></span>Da qui sarà possibile inviare comunicazioni e richieste di chiarimento per la procedura in oggetto. La comunicazione verrà inviata alla persona di riferimento della stessa.

Per inviare la comunicazione, l'OE dovrà obbligatoriamente compilare il campo testo ed avrà la possibilità di allegare un documento utilizzando i pulsanti "Browse" ed "Allega". Cliccando su "Spedisci", la comunicazione viene inviata e l'operatore ne ha la conferma a video.

La comunicazione inviata sarà consultabile in "Comunicazioni inviate". In questa sezione è possibile consultare lo storico delle comunicazioni inviate dall' OE al CdC. Per ciascuna comunicazione inviata sono riporatate le seguenti informazioni:

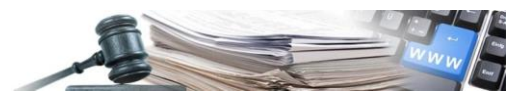

- Indirizzo mail mittente
- Oggetto
- Testo (parziale)
- Data ed ora invio.

Il dettaglio di ogni comunicazione è espandibile cliccando sul pulsante "Vedi".

Dalla sezione "Comunicazioni inviate" si può prendere visione delle comunicazioni inviate al CdC.

Per gare negoziate o affidamenti diretti, nella sezione "Comunicazioni ricevute" sarà sempre disponibile, ad esempio, la notifica della lettera di invito.

La pagina presenta la stessa struttura delle comunicazioni inviate.